# **MANUEL A EIENWARE® M11x MOXILE**

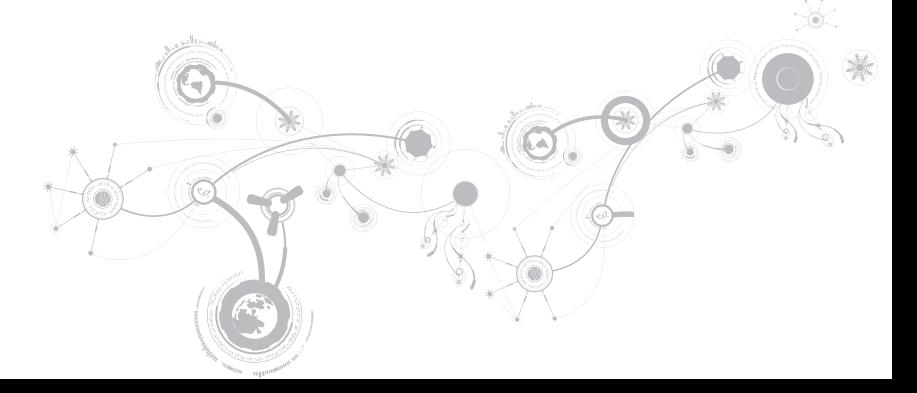

## Remarques, précautions et avertissements

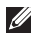

REMARQUE : une REMARQUE attire votre attention sur des informations importantes qui vous aideront à mieux utiliser votre ordinateur.

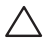

PRÉCAUTION : une PRÉCAUTION indique un risque d'endommagement du matériel ou de perte de données et vous indique comment éviter le problème.

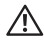

AVERTISSEMENT : un AVERTISSEMENT indique un risque d'endommagement du matériel, de blessure corporelle ou de mort.

#### Le contenu du présent document est sujet à modification sans préavis.

#### © 2010 Dell Inc. Tous droits réservés.

La reproduction de ce document, sous quelque forme que ce soit, sans la permission écrite de Dell Inc. est. strictement interdite.

Marques utilisées dans ce manuel : Alienware, AlienFX, et le logo AlienHead sont des marques ou marques déposées d'Alienware Corporation ; Dell est une marque commerciale de Dell Inc. ; Microsoft et Windows sont des marques ou des marques déposées de Microsoft Corporation aux États-Unis et/ou dans d'autres pays ; Intel et SpeedStep sont des marques déposées et Core est une marque d'Intel Corporation aux États-Unis et dans d'autres pays ; Bluetooth est une marque déposée appartenant à Bluetooth SIG, Inc ; Absolute est une marque déposée d'Absolute Software Corporation.

D'autres marques et noms commerciaux peuvent être utilisés dans ce manuel pour faire référence aux entités se réclamant de ces marques ou noms ou de leurs produits. Dell Inc. rejette tout intérêt propriétaire dans les marques et les noms commerciaux autres que les siens.

#### Modèle réglementaire : P06T Type réglementaire : P06T001/P06T002

N/P : VHW31 Rév. A00 Avril 2010

# TABLE DES MATIÈRES

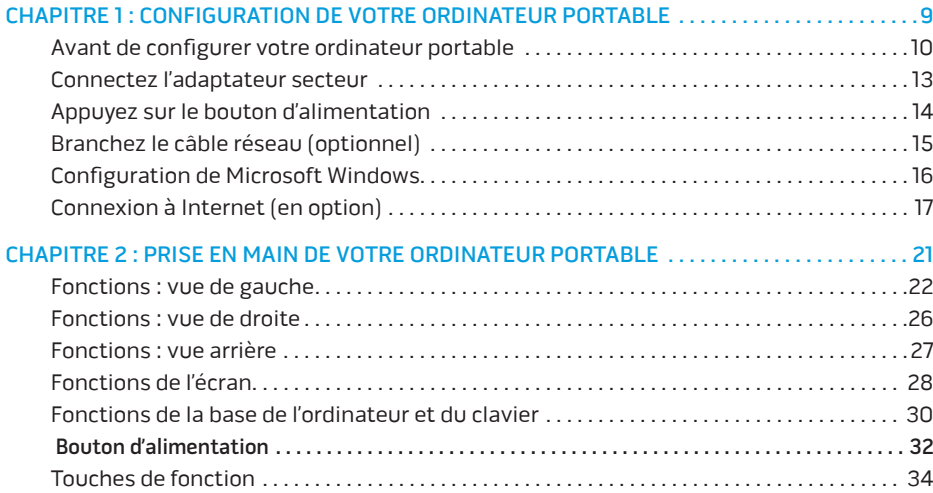

### **TABLE DES MATIÈRES**

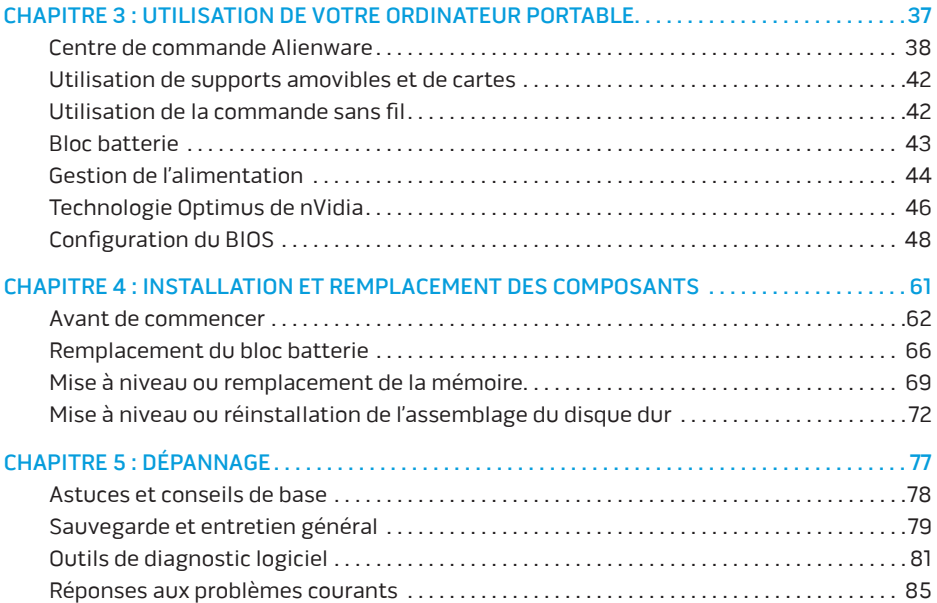

### **TABLE DES MATIÈRES**

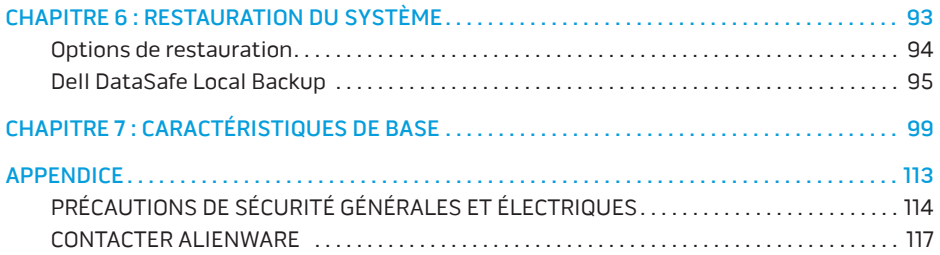

Cher client Alienware,

Bienvenue dans la famille Alienware. Nous sommes ravis de vous accueillir parmi les utilisateurs perspicaces toujours plus nombreux d'ordinateurs mobiles hautes performances.

Les techniciens Alienware qui ont construit votre ordinateur se sont assurés que votre ordinateur mobile hautes performances est parfaitement optimisé et exploite pleinement ses capacités. Nous construisons des ordinateurs avec un but inébranlable : le construire comme si c'était le vôtre. Les techniciens ne s'arrêteront pas avant d'avoir atteint ou dépassé vos attentes pour votre nouvel ordinateur !

Nous avons testé intensivement votre ordinateur afin d'être sûrs que vous profitiez des niveaux les plus élevés de performances. En plus d'une période standard de déverminage, votre ordinateur a été évalué au moyen d'outils concrets, comme des points de référence synthétiques du niveau de performance.

Nous vous invitons à partager votre expérience utilisateur avec votre nouvel ordinateur mobile hautes performances : n'hésitez donc pas à envoyer un courrier électronique ou à appeler Alienware pour toutes questions ou préoccupations. Toute notre équipe partage votre enthousiasme pour les nouvelles technologies et nous espérons que profiterez de votre nouvel ordinateur mobile autant que nous avons apprécié le construire pour vous.

Cordialement,

Équipe Alienware

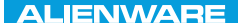

### <span id="page-8-0"></span> $T^2$   $T^3$   $T^4$   $T^5$   $T^6$   $T^6$   $T^6$   $T^6$   $T^7$   $T^8$   $T^6$   $T^7$   $T^8$   $T^6$

# CHAPITRE 1 : CONFIGURATION DE VOTRE ORDINATEUR PORTABLE

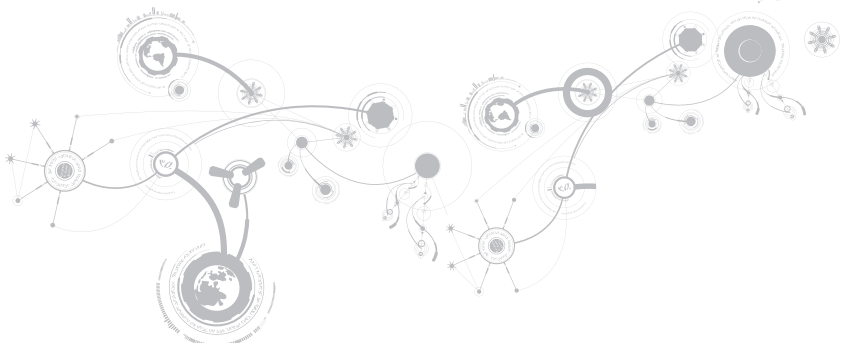

# <span id="page-9-0"></span>Avant de configurer votre ordinateur portable

### Nous vous félicitons d'avoir acheté un Alienware® M11x!

Lisez les consignes de sécurité et de configuration avant de procéder au raccordement de votre nouvel ordinateur portable. Commencez par ouvrir soigneusement la boîte et à retirer les composants qui vous ont été livrés.

Avant de configurer votre ordinateur portable ou ses composants, voir la facture incluse pour vérifier que tous les éléments commandés sont bien présents et assurez-vous d'inspecter tous les éléments en notant tous dommages physiques qui seraient survenus durant la livraison. Signalez tous les composants manquants ou endommagés au service clientèle dans les 5 jours suivant la réception du colis. Tous les éléments signalés manquants ou endommagés après les 5 jours suivant la réception du colis ne seront pas pris en compte. Voici quelques éléments habituels à contrôler :

- Ordinateur portable et adaptateur secteur avec câble d'alimentation
- Clé CD Microsoft se trouvant en bas de l'ordinateur portable
- Moniteur avec câble d'alimentation et câble vidéo (si commandé)
- Clavier (si commandé)
- Souris (si commandée)
- Haut-parleurs multimédias et caisson de basses (si commandés)
- Manettes de jeu (si commandées)

#### **CHAPITRE 1 : CONFIGURATION DE VOTRE ORDINATEUR PORTABLE**

Vous pouvez également avoir besoin d'un petit tournevis à tête plate et/ou à tête Philips pour brancher les câbles périphériques à l'ordinateur portable.

### Documentation produit et supports

La documentation qui accompagne votre ordinateur portable Alienware® est conçue pour fournir des réponses à de nombreuses questions que vous pouvez vous poser en explorant les possibilités de votre nouvel ordinateur portable. Consultez la documentation pour obtenir des informations techniques ou d'utilisation générale, pour répondre à des questions que vous pourrez avoir ou trouver des réponses et des solutions. Le support qui accompagne votre ordinateur portable est mentionné dans certaines sections de la documentation et peut être nécessaire pour accomplir certaines tâches. Comme toujours, notre équipe de support technique est à votre disposition et prête à vous aider.

### Mise en place de votre ordinateur portable

AVERTISSEMENT : ne placez pas l'ordinateur portable près d'un radiateur ou d'une bouche de chauffage ou sur ceux-ci. Si votre ordinateur portable est installé dans un meuble, assurez-vous que la ventilation est adéquate. N'installez pas l'ordinateur portable dans un endroit humide ou tout endroit où il peut être exposé à la pluie ou à l'eau. Veillez à ne renverser aucun liquide dans l'ordinateur portable.

Lors de l'installation de votre ordinateur portable, assurez-vous que :

- Il est placé sur une surface qui est à la fois plane et stable.
- Les connecteurs d'alimentation et des autres câbles ne sont pas coincés entre l'ordinateur portable et un mur, ou tout autre objet.
- Il n'y a rien qui entrave le flux d'air devant, derrière ou en dessous de l'ordinateur portable.
- L'ordinateur portable dispose d'un espace suffisant permettant d'accéder aux lecteurs optiques et autres lecteurs de stockage externes.

### <span id="page-12-0"></span>Connectez l'adaptateur secteur

AVERTISSEMENT : l'adaptateur secteur fonctionne avec les tensions secteur disponibles dans le monde entier. Toutefois, les connecteurs d'alimentation et les multiprises peuvent varier d'un pays à l'autre. L'utilisation d'un câble non compatible ou le branchement incorrect du câble sur la multiprise ou la prise secteur peuvent provoquer un incendie ou endommager l'équipement.

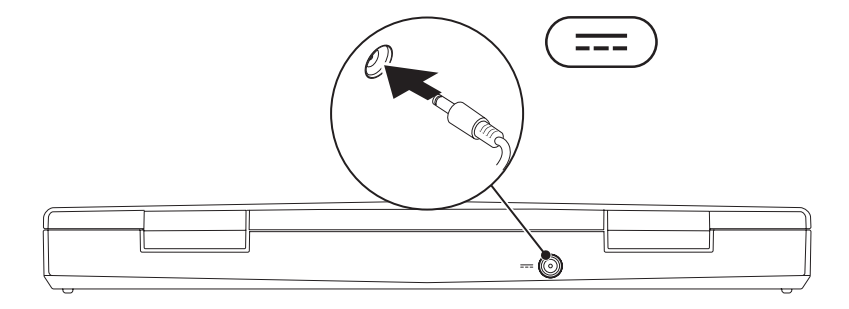

# <span id="page-13-0"></span>Appuyez sur le bouton d'alimentation

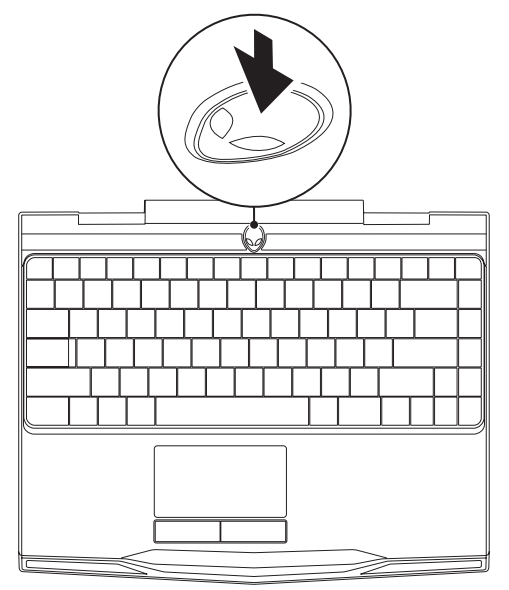

**CHAPITRE 1 : CONFIGURATION DE VOTRE ORDINATEUR PORTABLE** 

## <span id="page-14-0"></span>Branchez le câble réseau (optionnel)

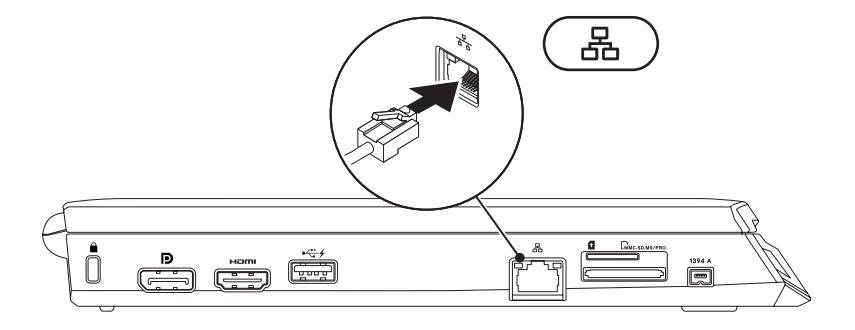

## <span id="page-15-0"></span>Configuration de Microsoft Windows

Votre ordinateur est préconfiguré avec le système d'exploitation Microsoft® Windows®. Pour configurer Windows pour la première fois, suivez les instructions à l'écran. Ces étapes sont obligatoires et peuvent prendre un certain temps. Les écrans de configuration Windows vous guideront à travers différentes procédures notamment l'acceptation des contrats de licence, le paramétrage des préférences et la configuration d'une connexion Internet.

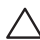

PRÉCAUTION : n'interrompez pas le processus de configuration du système d'exploitation. Vous risqueriez de rendre votre ordinateur inutilisable et de devoir réinstaller le système d'exploitation.

- REMARQUE : pour des performances optimales de votre ordinateur, nous  $\mathbb{Z}$ vous recommandons de télécharger et d'installer les BIOS et pilotes les plus récents pour votre ordinateur, disponibles à l'adresse suivante : support.dell.com.
- REMARQUE : pour plus d'informations concernant le système d'exploitation et les  $\mathscr{U}$ fonctions, voir support.dell.com/MyNewDell.
- REMARQUE : Nous vous recommandons de créer une sauvegarde complète du système  $\mathscr{U}$ dès que vous configurez Microsoft Windows. Pour créer une telle sauvegarde, voir « Sauvegarde locale DataSafe » à la page [97.](#page-96-0)

# <span id="page-16-0"></span>Connexion à Internet (en option)

### Configuration d'une connexion câblée

- Si vous utilisez une connexion d'accès par ligne commutée, branchez la ligne téléphonique sur le connecteur du modem USB externe et sur la prise téléphonique murale, avant de configurer la connexion Internet.
- Si vous utilisez une connexion DSL ou modem câble/satellite, contactez votre fournisseur d'accès Internet (FAI) ou votre fournisseur de service téléphonique cellulaire pour obtenir des instructions de configuration.

Pour terminer la configuration de votre connexion Internet câblée, suivez les instructions de la section « Configuration de votre connexion Internet » à la page 19.

### **CHAPITRE 1 : CONFIGURATION DE VOTRE ORDINATEUR PORTABLE**

### Configuration d'une connexion sans fil

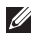

REMARQUE : pour configurer votre routeur sans fil, consultez la documentation qui l'accompagne.

Avant d'utiliser la connexion Internet sans fil, vous devez vous connecter à votre routeur sans fil.

Pour configurer la connexion à un routeur sans fil :

- Assurez-vous que le sans-fil est activé sur votre ordinateur.
- 2. Enregistrez et fermez tous les fichiers et quittez tous les programmes.
- 3. Cliquez sur Démarrer  $\rightarrow$  Panneau de configuration.
- 4. Dans le champ de recherche, entrez network, (réseau) puis cliquez sur Centre Réseau et partage→ Se connecter à un réseau.
- 5. Pour effectuer la configuration, suivez les instructions qui s'affichent à l'écran.

### Configuration de votre connexion Internet

Les fournisseurs d'accès Internet (FAI) et leurs offres varient selon les pays. Contactez votre FAI pour connaître les offres disponibles dans votre pays.

Si vous ne pouvez pas vous connecter à Internet alors que vous l'avez déjà fait auparavant, il est possible que le fournisseur d'accès Internet (FAI) subisse une interruption de services. Contactez-le pour vérifier l'état des services ou essayez de vous connecter ultérieurement.

Veillez à avoir à portée de main les informations concernant votre FAI. Si vous n'avez pas de FAI, l'Assistant Connexion à Internet vous aidera à en trouver un.

- 1. Enregistrez et fermez tous les fichiers et quittez tous les programmes.
- 2. Cliquez sur Démarrer  $\rightarrow$  Panneau de configuration.
- 3. Dans le champ de recherche, entrez network (réseau), puis cliquez sur Centre Réseau et partage→ Configurer un nouveau réseau ou connexion→ Se connecter à Internet. La fenêtre Se connecter à Internet s'affiche.
- REMARQUE : si vous ne savez pas quel type de connexion sélectionner, cliquez sur  $\mathscr{Q}$ Comment choisir ou contactez votre FAI.
- 4. Suivez les instructions qui s'affichent à l'écran et utilisez les informations de configuration fournies par votre FAI pour terminer la procédure de configuration.

### **CHAPITRE 1 : CONFIGURATION DE VOTRE ORDINATEUR PORTABLE**

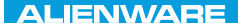

### <span id="page-20-0"></span> $FAY$  CHARAGE 2: GETTING TO THE SET OF THE SET OF THE SET OF THE SET OF THE SET OF THE SET OF THE SET OF THE SET OF THE SET OF THE SET OF THE SET OF THE SET OF THE SET OF THE SET OF THE SET OF THE SET OF THE SET OF THE SET  $T$ KNOWA IJKA  $CF$

# CHAPITRE 2 : PRISE EN MAIN DE VOTRE ORDINATEUR PORTABLE

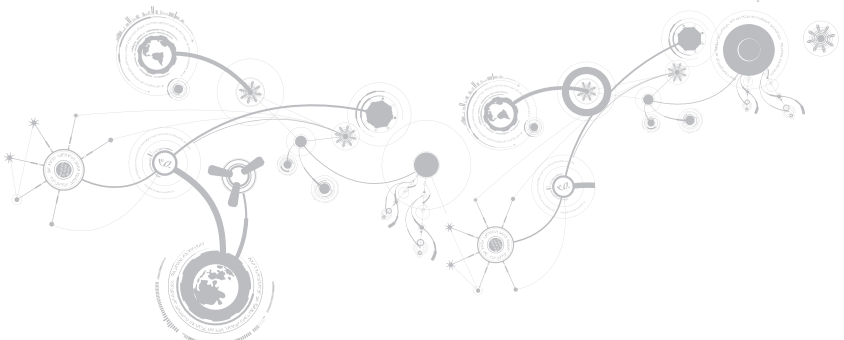

<span id="page-21-0"></span>Ce chapitre fournit des informations concernant votre nouvel ordinateur portable ; ces informations vous permettront de vous familiariser avec ses diverses fonctions, et d'être rapidement opérationnel.

# Fonctions : vue de gauche

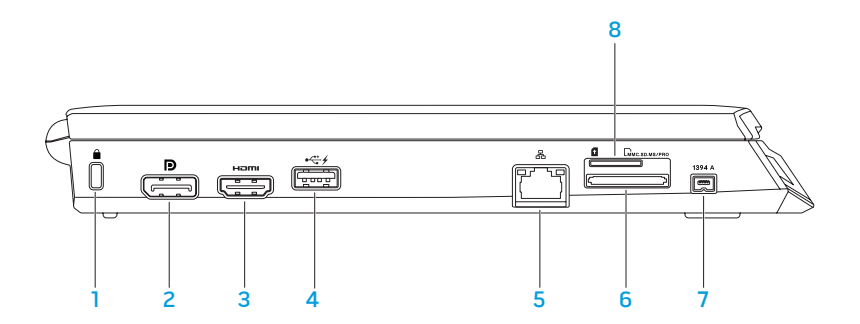

 $\blacksquare$  Emplacement pour câble de sécurité — Permet de brancher sur l'ordinateur un câble de sécurité du commerce.

REMARQUE : avant d'acheter un câble de sécurité, vérifiez qu'il est bien compatible avec l'emplacement pour câble de sécurité de votre ordinateur.

- 2 **P** Connecteur DisplayPort Permet de connecter l'ordinateur à des moniteurs et projecteurs externes avec DisplayPort.
- $3$   $\frac{$   $\text{H}\text{-}\text{mm}}{$  Connecteur HDMI  $-$  Se connecte à une TV tant pour les signaux audio numériques multi-canal que vidéo.

REMARQUE : dans le cas d'un moniteur sans haut-parleurs intégrés, seul le signal vidéo est lu.

Connecteur USB avec USB PowerShare — Permet une connexion aux périphériques USB, tels que les souris, claviers, imprimantes, lecteurs externes, ou lecteurs MP3.

La fonctionnalité USB Powershare vous permet de charger des périphériques USB lorsque l'ordinateur est éteint/allumé ou en mode Veille.

REMARQUE : certains périphériques USB peuvent ne pas se charger lorsque l'ordinateur est éteint ou en mode Veille. Dans ce cas, allumez l'ordinateur pour charger le périphérique.

REMARQUE : la fonction USB PowerShare est automatiquement désactivée lorsqu'il reste seulement 10% de la durée de vie totale de la batterie.

 $\overline{5}$   $\overline{d^2}$  Connecteur réseau — Permet de connecter votre ordinateur à un périphérique réseau ou haut débit.

- $6$   $\sqrt{2}$   $\sqrt{2}$   $\sqrt{2}$  Lecteur de carte multimédia 3 en 1  $-$  Offre un moyen rapide et pratique pour afficher et partager des photos numériques, des chansons, des vidéos et des documents.
- $7 \vert$ 1394 A connecteur IEEE 1394 A Permet de brancher des périphériques multimédias en série à grande vitesse comme des caméras numériques.
- 8 Logement de carte SIM Vous permet d'installer un Module d'identité d'abonné (SIM) pour parcourir l'Internet, vérifier vos e-mails, et vous connecter à un réseau privé virtuel. L'accès à Internet n'est possible que si vous vous trouvez au sein du réseau de votre prestataire de service cellulaire.

## <span id="page-25-0"></span>Fonctions : vue de droite

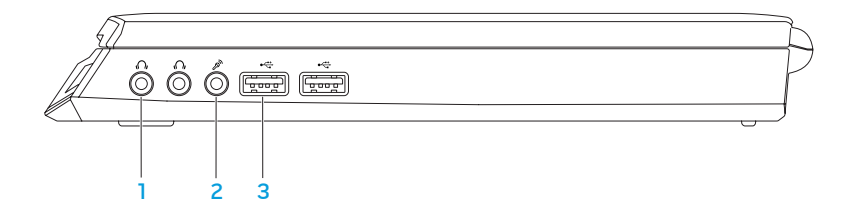

- $100$  Connecteurs de sortie audio/casque (2) Permet de connecter un casque ou d'envoyer le son vers un haut-parleur amplifié ou un système audio.
- 2  $2^{\circ}$  Connecteur d'entrée audio/de microphone Permet de brancher un microphone ou un signal d'entrée destiné aux programmes audio.
- 3 Connecteurs USB (2) Permettent de brancher des périphériques USB, comme une souris, un clavier, une imprimante, un lecteur externe, ou un lecteur MP3.

## <span id="page-26-0"></span>Fonctions : vue arrière

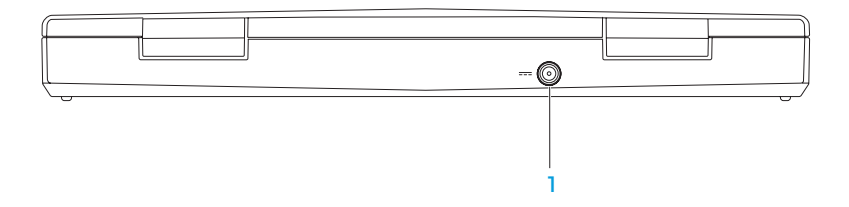

1 <sup>Connecteur d'adaptateur secteur - Se connecte à un adaptateur secteur pour</sup> alimenter l'ordinateur et charger la batterie.

## <span id="page-27-0"></span>Fonctions de l'écran

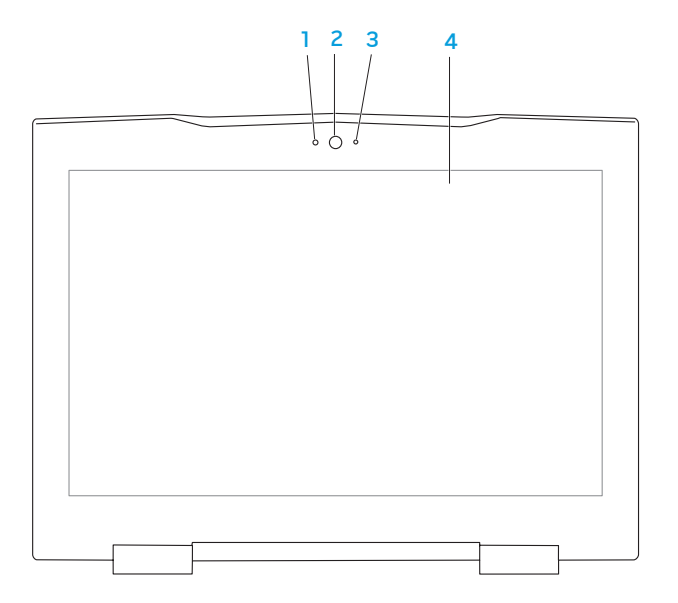

- 1 Microphone Fournit un son de grande qualité pour les vidéoconférences et l'enregistrement de la voix.
- 2 Caméra Caméra intégrée pour la capture vidéo, la téléconférence et le chat.
- 3 Voyant d'activité de la caméra Indique si la caméra est allumée ou éteinte.
- 4 Affichage Votre affichage peut varier en fonction des sélections que vous avez faites lors de l'achat de votre ordinateur. Pour des informations supplémentaires concernant les affichages, voir le Guide technique Dell disponible sur votre disque dur ou au site Web support.dell.com/manuals.

## <span id="page-29-0"></span>Fonctions de la base de l'ordinateur et du clavier

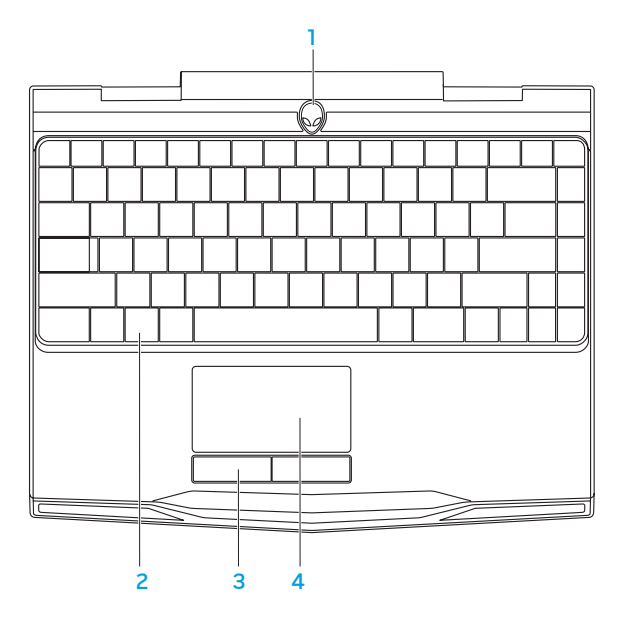

- 1 Bouton d'alimentation Appuyez sur ce bouton pour allumer ou éteindre l'ordinateur. Pour des informations supplémentaires, reportez-vous à la section « Bouton d'alimentation » à la page 32.
- 2 Clavier Ce clavier permet une bonne visibilité dans les endroits sombres, car tous les symboles des touches sont éclairés.
- 3 Boutons de la tablette tactile(2) Permettent d'effectuer des clics droits ou gauches comme avec une souris.
- 4 Tablette tactile Fournit les fonctions d'une souris : déplacement du curseur, déplacement des éléments sélectionnés par glisser-déplacer, et clic gauche en tapant sur la surface.

## <span id="page-31-0"></span>Bouton d'alimentation

Vous pouvez programmer ce bouton de sorte à exécuter des actions telles que l'arrêt du système d'exploitation ou l'entrée en mode Veille. Pour plus de détails concernant la programmation de ce bouton, voir Options d'alimentation dans le Panneau de configuration du système d'exploitation Microsoft® Windows®.

Le bouton d'alimentation se trouve au centre du cache de charnière. Pour l'emplacement exact, consultez la section « Caractéristiques de la base et du clavier de l'ordinateur » à la page 30.

La couleur du rebord AlienHead indique l'état d'alimentation. Le logiciel AlienFX® permet de modifier la couleur indiquant l'état de l'alimentation.

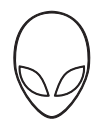

#### Sur adaptateur secteur :

Couleur CA bleue ou personnalisée La batterie est complètement

Couleur CA bleue ou personnalisée passant à la couleur de batterie blanche ou personnalisée

Couleur CA bleue ou personnalisée passant au noir

#### Batterie allumée :

Couleur de batterie orange ou personnalisée

Couleur de batterie orangeou personnalisée passant au noir

Couleur de batterie orange ou personnalisée clignotante

chargée.

L'ordinateur est éteint et la batterie est en cours de chargement.

L'ordinateur est en mode Veille.

La batterie est complètement chargée.

L'ordinateur est en mode Veille.

Le niveau de charge de la batterie est faible.

Pour plus de détails concernant les modes Veille et Veille prolongée, voir les Options d'alimentation dans le Panneau de configuration de votre système d'exploitation Microsoft Windows.

## <span id="page-33-0"></span>Touches de fonction

 $\mathscr{M}$ 

REMARQUE : en fonction de la configuration de l'ordinateur portable acheté, certaines touches de fonction peuvent n'avoir aucune tâche associée.

La touche <Fn>, qui se trouve près du coin inférieur gauche du clavier, est utilisée avec d'autres touches pour activer certaines fonctions. Maintenez enfoncée la touche <Fn> avec la touche décrite ci-dessous :

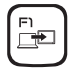

### F1 — Étendre le bureau

Appuye-z sur <Fn><F1> pour alterner entre les diverses options de moniteur externe disponibles, soit simultanément soit séparément.

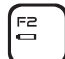

### F2 — Vérifiez le voyant d'état de la batterie

Appuyez sur <Fn><F2> pour afficher la jauge d'état de la batterie.

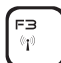

F3 — Commande sans fil - Active/désactive les communications sans fil Appuyez sur <Fn><F3> pour activer ou désactiver la fonction sans-fil.

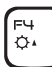

### F4 — Augmentation de la luminosité de l'écran

Appuyez sur <Fn><F4> pour augmenter la luminosité de l'écran.

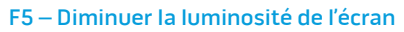

Appuyez sur <Fn><F5> pour diminuer la luminosité de l'écran.

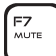

F<sub>5</sub>  $\sigma$ 

### F7 – Sourdine activé/désactivé

Appuyez sur <Fn><F7> pour activer ou désactiver la fonction de désactivation du son.

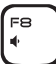

### F8 — Diminuer le volume

Appuyez sur <Fn><F8> pour diminuer le niveau du volume.

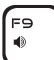

### F9 — Augmenter le volume

Appuyez sur <Fn><F9> pour augmenter le niveau du volume.

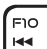

F11  $\blacktriangleright$  /II

### F10 — Rembobiner ou relire la piste précédente

Appuyez sur <Fn><F10> pour rembobiner ou relire la piste précédente.

### F11 — Lire ou mettre sur Pause

Appuyez sur <Fn><F11> pour lire ou mettre sur pause une piste.

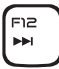

### F12 — Avance rapide ou lire la piste suivante

Appuyez sur <Fn><F12> pour effectuer une avance rapide ou lire la piste suivante.

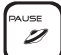

#### PAUSE — Centre de commande Alienware

Appuyez sur <Fn><PAUSE> pour accéder au Centre de commande Alienware (pour des informations supplémentaires, voir « Centre de commande Alienware » à la page [3](#page-37-1)8).

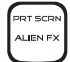

### PRT SCRN — AlienFX

Appuyez sur <Fn><PRT SCRN> pour désactiver ou activer l'éclairage AlienFX.

AlienFX facilite le contrôle de l'éclairage de votre ordinateur en créant une rubrique qui contient tous vos choix d'éclairage.
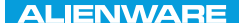

#### $Tf \wedge TV$  id  $Tf \wedge Tf$  and  $Tf \wedge Tf$  in  $Tf \wedge Tf$

# CHAPITRE 3 : UTILISATION DE VOTRE ORDINATEUR PORTABLE

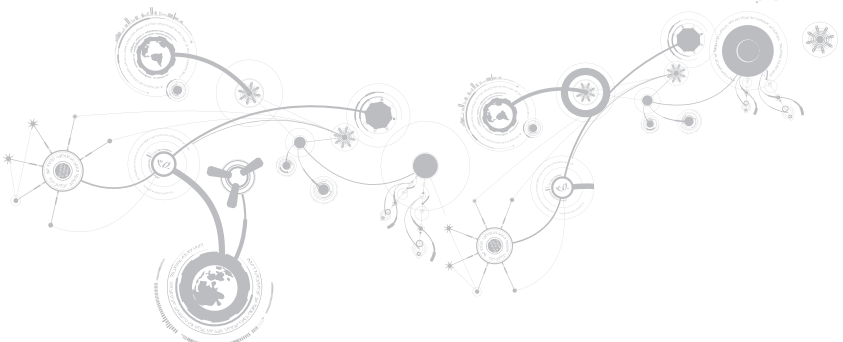

## Centre de commande Alienware

Le Centre de commande Alienware®, qui permet d'accéder au logiciel exclusif d'Alienware, est un panneau de configuration que l'on peut mettre à jour en continu. Au fur et à mesure de la mise sur le marché de nouveaux programmes, Alienware les télécharge directement dans le Centre de contrôle, ce qui vous permet de construire une bibliothèque d'outils de gestion système, d'optimisation et de personnalisation. Pour accéder au centre de commande Alienware, appuyez sur <Fn><PAUSE>.

### Raccordement d'affichages externes

Si vous souhaitez profiter pleinement de votre environnement informatique, ou étendre votre bureau, branchez un écran externe comme un moniteur autonome, un téléviseur LCD ou un projecteur.

### Raccordement d'un écran

Utilisez les câbles appropriés selon les connecteurs disponibles sur votre ordinateur et votre écran. Reportez-vous au tableau suivant pour identifier les connecteurs de votre ordinateur et de votre écran.

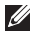

REMARQUE : lorsque vous connectez un seul écran, connectez-le à UN SEUL connecteur de votre ordinateur.

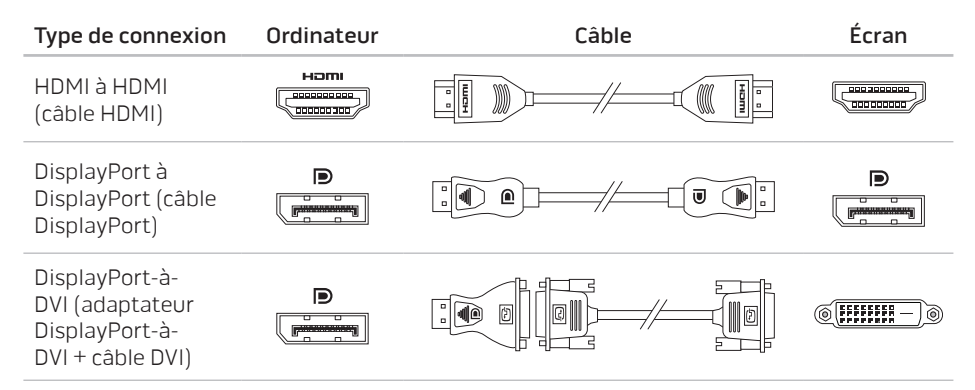

REMARQUE : vous pouvez acheter l'adaptateur DisplayPort à DVI ainsi que des câbles  $\mathscr U$ HDMI supplémentaires sur www.dell.com.

- 1. Éteignez votre ordinateur portable.
- 2. Éteignez l'écran et débranchez-le de l'alimentation.
- 3. Branchez une extrémité du câble vidéo au DisplayPort, ou au connecteur HDMI de l'ordinateur portable Alienware.
- 4. Raccordez l'autre extrémité du câble au même connecteur sur votre écran.
- 5. Si nécessaire, raccordez une extrémité du câble d'alimentation au connecteur d'alimentation de l'écran.
- 6. Raccordez l'autre extrémité du câble d'alimentation à une multiprise ou une prise murale à trois bornes.
- 7. Allumez votre ordinateur portable, puis allumez votre écran.

### Extension du bureau

- 1. Une fois le moniteur externe raccordé, cliquez avec le bouton droit sur le bureau et sélectionnez Personnaliser.
- 2. Sélectionnez Connexion à un vidéoprojecteur ou autre moniteur externe dans la partie supérieure gauche de l'écran.
- 3. Cliquez sur Connecter un moniteur.
- 4. Sélectionnez parmi les options suivantes qui s'affichent sur l'écran :
	- Duplicate my display on all displays (mirrored) (Dupliquer mon moniteur sur tous les moniteurs (miroir))
	- Show different parts of my desktop on each display (extended) (Afficher différentes parties de mon bureau sur chaque moniteur (étendu))
	- Show my desktop on the external display only (Afficher mon bureau sur le moniteur externe uniquement)
- 5. Cliquez sur **Appliquer** pour appliquer vos modifications, et cliquez ensuite sur **OK** pour quitter le panneau de configuration des paramètres d'affichage.

## Utilisation de supports amovibles et de cartes

Respectez les consignes de sécurité suivantes :

Lorsque aucune carte multimédia n'est insérée dans les logements prévus à cet effet (telle que SD/MMC/MS), assurez-vous que les cartes factices livrées avec l'ordinateur portable soient insérées dans des logements vacants.Les cartes factices protègent les logements inutilisés de la poussière et autres particules. Lors de l'insertion d'une carte factice, assurez-vous que le bon côté se trouve en haut (indiqué par une flèche sur certaines cartes factices). L'insertion d'une carte factice à l'envers peut endommager votre ordinateur portable.

## Utilisation de la commande sans fil

La commande sans fil vous permet de désactiver rapidement tous vos systèmes sans fil (Bluetooth® et WLAN), par exemple, lorsqu'on vous demande de désactiver tous vos appareils sans fil dans un avion. Appuyez sur <Fn><F3>pour allumer toutes les radios. Appuyez de nouveau sur <Fn><F3> pour ramener les systèmes sans fil à leurs états respectifs où ils se trouvaient avant l'effleurement initial de la commande<Fn><F3>.

## Bloc batterie

Votre ordinateur portable est équipé d'un bloc batterie rechargeable lithium ion (Li-ion) prismatique à haute capacité. L'autonomie de vos batteries dépendra de la configuration de votre ordinateur portable, du modèle, des applications installées, des paramètres de gestion de l'alimentation et des fonctions utilisées. Comme pour toutes les batteries, la capacité maximale de cette batterie va diminuer au fil du temps et selon l'utilisation.

Les voyants de la jauge de batterie sur le bloc batterie indiquent le niveau de charge de la batterie. Lorsque vous appuyez une fois sur le compteur d'état de batterie, le voyant de niveau de charge s'allume. Chacun des cinq voyants représente environ 20 % de la charge totale de la batterie. Par exemple, si quatre voyants sont allumés, il reste 80 % de niveau de charge de la batterie et si aucun voyant ne s'allume, la batterie est vide.

## Gestion de l'alimentation

## Explication de la consommation électrique

Afin d'utiliser complètement la puissance de votre batterie, nous vous recommandons de passer quelques minutes à étudier le concept de gestion de l'alimentation de votre système d'exploitation.

Vous pouvez utiliser les options d'alimentation de votre système d'exploitation pour configurer les paramètres de gestion de l'alimentation sur votre ordinateur. Le système d'exploitation Microsoft® Windows® installé sur votre ordinateur offre trois options par défaut :

- Équilibré Cette option d'alimentation offre des performances optimisées quand vous en avez besoin et conserve l'énergie au cours des périodes d'inactivité.
- Économies d'énergie Cette option d'alimentation économise l'énergie sur votre ordinateur en réduisant les performances système de manière à maximiser la durée de vie de l'ordinateur et en réduisant la quantité d'énergie consommée par l'ordinateur au cours de son cycle de vie.
- Performances élevées Cette option d'alimentation fournit le niveau de performances système optimal en adaptant la vitesse du processeur aux activités en cours et en optimisant les performances.

### Personnalisation des paramètres d'alimentation

- Cliquez sur Démarrer  $\bigcirc$   $\rightarrow$  Panneau de configuration.
- 2. Cliquez sur Tous les éléments du panneau de configuration.
- 3. Double-cliquez sur l'icône Options d'alimentation.
- 4. Sélectionnez un mode de gestion de l'alimentation parmi les options affichées. Pour personnaliser des paramètres spécifiques, cliquez sur Modifier les paramètres du mode en regard du mode de gestion de l'alimentation sélectionné.

## Réduction de la consommation électrique

Bien que votre ordinateur portable (en association avec le système d'exploitation) soit capable d'économiser l'énergie, vous pouvez prendre certaines mesures pour réduire la consommation électrique :

- Chaque fois que c'est possible, utilisez l'alimentation secteur.
- Diminuez l'intensité du rétro-éclairage. Un écran très lumineux est synonyme de consommation élevée.
- Utilisez le mode Assombrir du centre de commandes Alienware.

# Technologie Optimus de nVidia

Votre ordinateur portable Alienware M11x est équipé de la technologie Optimus de nVidia. La technologie Optimus est conçue pour optimiser les performances et l'expérience de l'utilisateur de l'ordinateur, tout en réduisant l'impact sur la durée de vie de la batterie. Elle vous permet de combiner la fonction de traitement graphique de l'unité de traitement graphique (GPU) d'Intel® et de la GPU nVidia discrète tout en exécutant des applications riches en graphiques comme des jeux 3 D. La GPU nVidia n'est activée que pour les applications prédéfinies, ce qui étend la durée de vie de la batterie.

La solution Optimus s'active par l'intermédiaire d'un profil d'application. Au lancement d'une application, les pilotes vidéo vérifient si un profil est associé à l'application.

- Si un tel profil existe, la GPU nVidia est activée et l'application s'exécute en mode de fonctionnement. La GPU nVidia est automatiquement désactivée lorsque l'application est fermée.
- S'il n'existe pas de profil d'application, la GPU intégrée est utilisée.

La liste par défaut des profils d'application est fréquemment mise à jour par nVidia et automatiquement téléchargée sur votre ordinateur lorsque vous êtes connecté à Internet.

Vous pouvez également créer des profils d'application pour toute application installée sur votre ordinateur. Cette opération peut se révéler obligatoire pour les jeux ou applications nouvellement sortis qui n'ont pas de profil d'application par défaut.

## Modification des paramètres de profil d'application

- 1. Effectuez un clic droit sur le bureau, puis sélectionnez Panneau de configuration NVIDIA.
- 2. Dans la fenêtre Panneau de configuration NVIDIA, cliquez sur Paramètres 3D afin de développer la sélection (si elle n'est pas encore développée) , puis cliquez sur Gérer les paramètres 3D.
- 3. Dans l'onglet Paramètres de programme , cliquez sur Ajouter et naviguez jusqu'au fichier d'exécutable de l'application (.exe). Après avoir ajouté ce fichier, vous pouvez modifier les paramètres de cette application.

Pour modifier les paramètres d'une application particulière, localisez l'application dans la liste Sélectionnez un programme à personnaliser :, puis apportez les modifications de votre choix.

 $\mathscr{Q}$ 

REMARQUE : pour en savoir plus sur les options et paramètres du panneau de configuration nVidia, cliquez sur Aide.

# Configuration du BIOS

## Configuration du système

Les options de configuration système permettent de :

- modifier les informations de configuration du système après l'ajout, la modification ou le retrait de tout matériel de votre ordinateur portable.
- définir ou modifier une option sélectionnable par l'utilisateur.
- visualiser l'espace mémoire installé ou définir le type de disque dur installé.

Avant d'utiliser la configuration système, il est recommandé de noter les informations actuelles de configuration système pour pouvoir s'y référer ultérieurement.

PRÉCAUTION : si vous n'êtes pas un utilisateur chevronné, ne modifiez pas les paramètres de configuration système. Certaines modifications peuvent altérer le fonctionnement de votre ordinateur.

### Accès à la configuration du système

- 1. Mettez votre ordinateur portable sous tension (ou redémarrez-le).
- $\mathscr{M}$ REMARQUE : une panne du clavier peut être due à une touche maintenue enfoncée pendant une période prolongée. Pour éviter ce genre de problème, appuyez sur la touche <F2> et relâchez-la à intervalles réguliers, jusqu'à ce que l'écran de configuration système s'affiche.
- 2. Pendant le démarrage de l'ordinateur portable, appuyez sur <F2> immédiatement avant l'apparition du logo du système d'exploitation pour accéder à l'**Utilitaire de configuration** du BIOS.

En cas d'erreur lors de l'autotest au démarrage (POST), vous pouvez également entrer dans l'Utilitaire de configuration du BIOS en appuyant sur <F2>, lorsque vous y êtes invité.

REMARQUE : si vous avez attendu trop longtemps et que le logo du système d'exploitation  $\mathscr{U}$ s'affiche, attendez que le bureau de Microsoft® Windows® apparaisse, puis arrêtez l'ordinateur et réessayez.

### Écrans de configuration du système

La fenêtre Utilitaire de configuration du BIOS affiche les informations de configuration actuelles ou modifiables de votre ordinateur portable. Les informations sont réparties en cinq menus : Main (Principal), Advanced (Avancé), Security (Sécurité), Boot (Démarrage) et Exit (Quitter).

Les fonctions des touches s'affichent en bas de la fenêtre de l'Utilitaire de configuration du BIOS où les touches et leurs fonctions dans le champ actif sont indiquées.

### Options de configuration du système

- REMARQUE : en fonction de votre ordinateur et des périphériques installés, les éléments  $\mathscr{M}$ répertoriés dans cette section peuvent ne pas s'afficher ou ne pas s'afficher tels qu'ils sont répertoriés.
- REMARQUE : pour consulter les informations mises à jour de configuration  $\mathscr{U}$ du système, voir le Manuel de maintenance sur le site Web Dell à l'adresse support.dell.com/manuals.

#### Menu Main (principal)

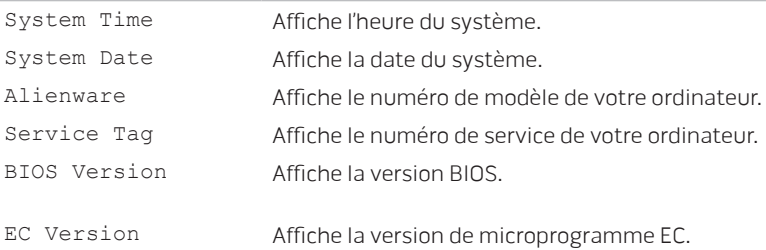

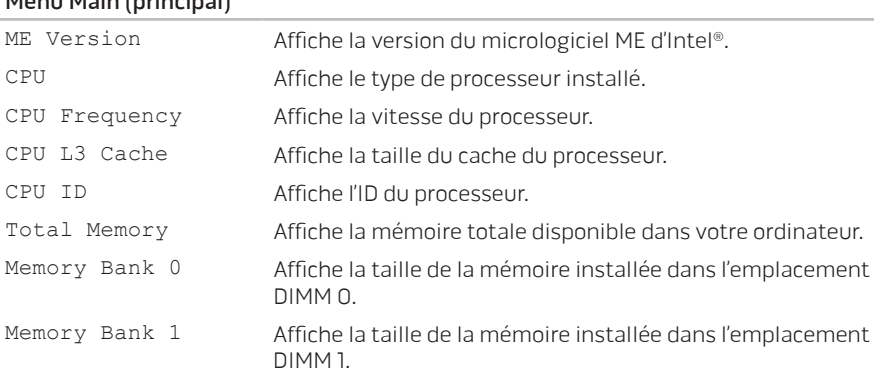

#### Menu Main (principal)

#### Menu Advanced (Avancé)

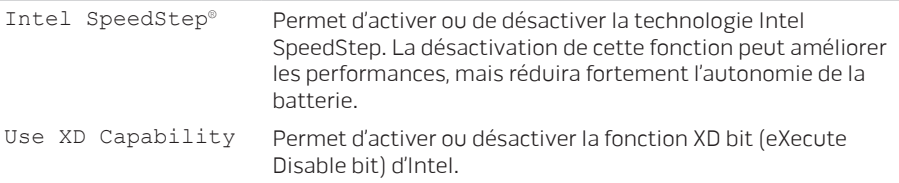

#### Menu Advanced (Avancé)

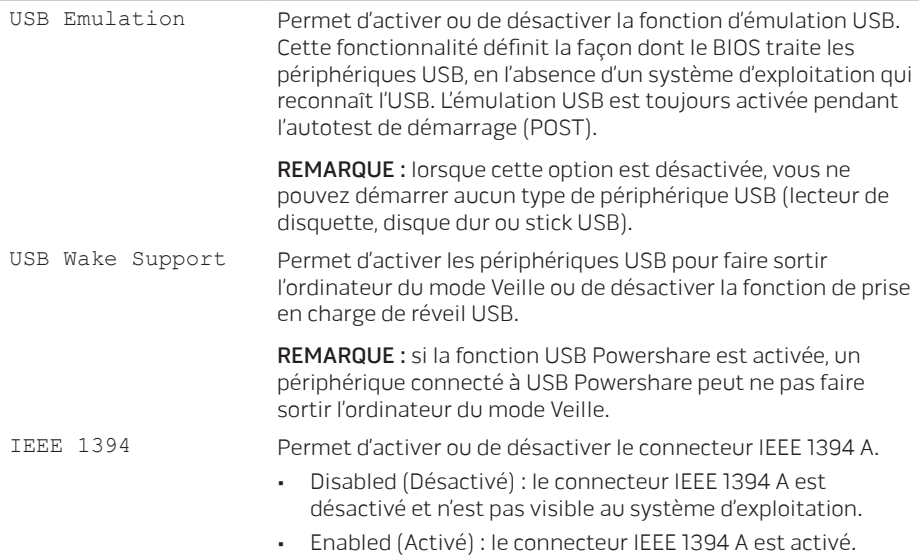

#### Menu Advanced (Avancé)

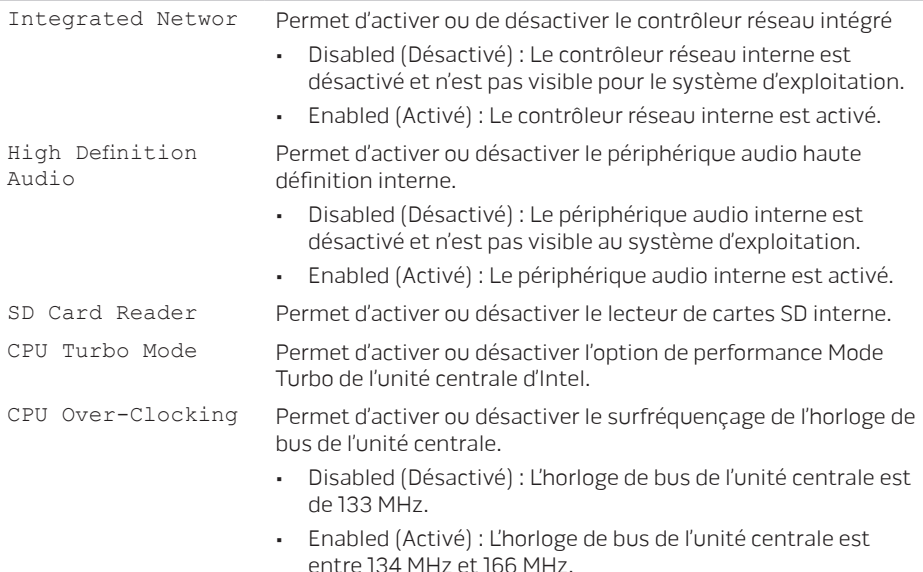

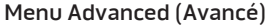

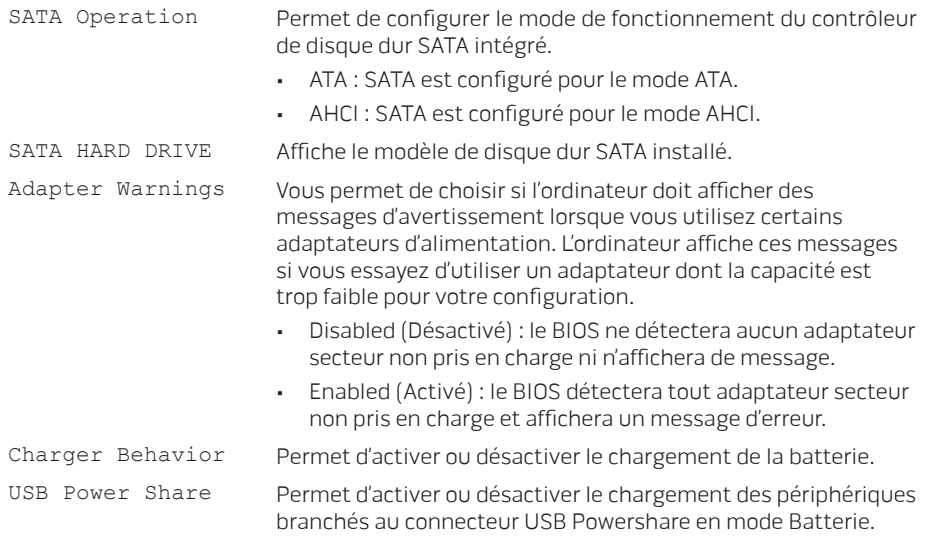

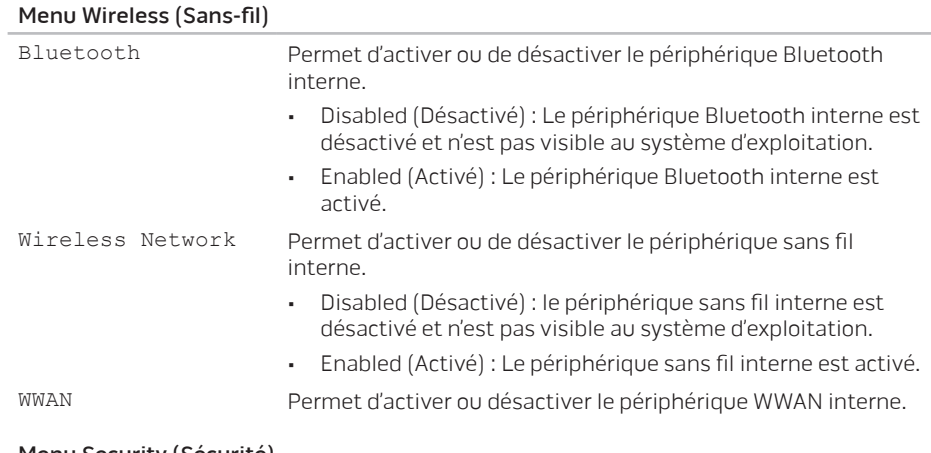

#### Menu Security (Sécurité)

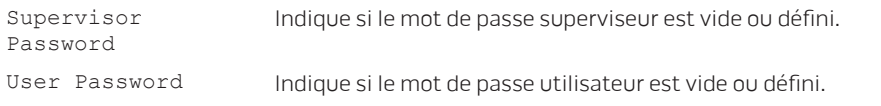

#### Menu Security (Sécurité)

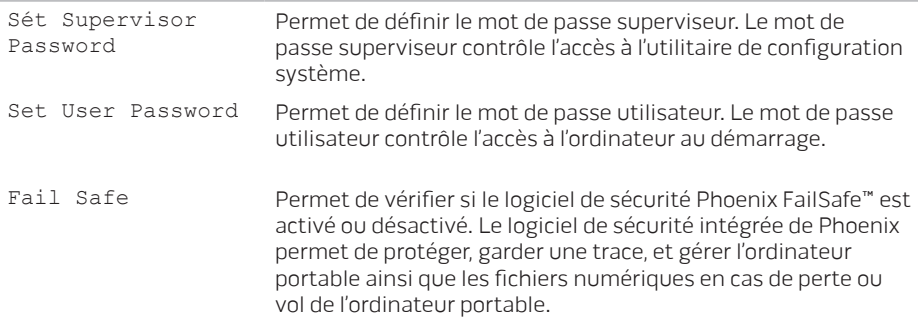

#### Menu Boot (Démarrage)

Utilisez les touches <F5> ou <F6> afin de modifier l'ordre de priorité des périphériques d'amorçage. Vous pouvez choisir parmi les options suivantes :

- Disque dur
- Stockage USB
- CD/DVD/BD
- Périphériques de retrait
- Réseau

#### Menu Exit (Quitter)

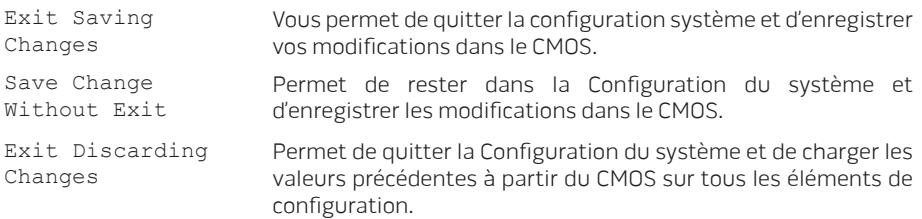

#### Menu Exit (Quitter) Load Optimal Default Permet de charger les valeurs par défaut pour tous les éléments de configuration. Discard Changes Permet de charger les valeurs précédentes du CMOS pour tous les éléments de configuration.

#### **CHAPITRE 2 : PRISE EN MAIN DE VOTRE ORDINATEUR PORTABLE**

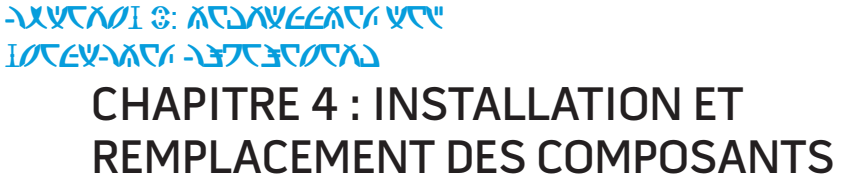

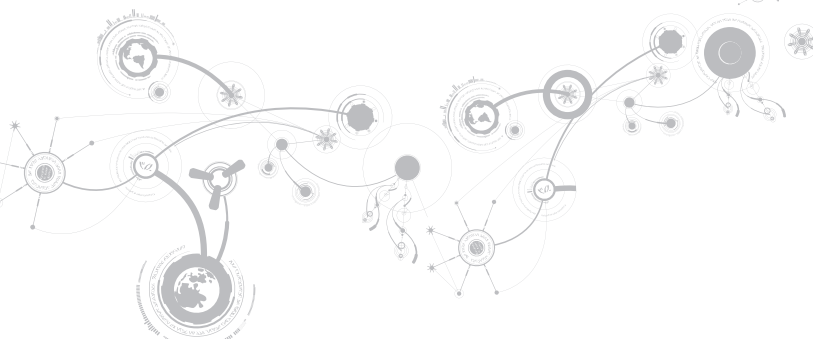

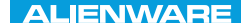

Ce chapitre fournit des recommandations et instructions pour augmenter la puissance de traitement et l'espace de stockage, en mettant à niveau l'équipement. Vous pouvez acheter des composants pour votre ordinateur sur www.dell.com ou www.alienware.com.

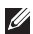

REMARQUE : voir le Manuel de maintenance à l'adresse support.dell.com/manuals pour consulter les instructions d'installation de tous les composants susceptibles d'être entretenus par l'utilisateur. Les pièces achetées auprès de Dell et Alienware sont accompagnées d'instructions de remplacement spécifiques.

## Avant de commencer

Cette section fournit les instructions de retrait et d'installation des composants de votre ordinateur portable. À moins d'indication contraire, les conditions suivantes doivent exister préalablement à chaque procédure :

- Vous avez effectué les étapes des sections « Mise hors tension de votre ordinateur » et « Avant toute intervention à l'intérieur de votre ordinateur ».
- Vous avez lu les consignes de sécurité qui accompagnent votre ordinateur.
- Pour remplacer un composant ou pour l'installer, s'il a été acheté séparément, effectuez la procédure de retrait en ordre inverse.

Les procédures de cette section peuvent nécessiter les outils suivants :

- Petit tournevis à lame plate
- Tournevis cruciforme

## Mise hors tension de votre ordinateur

#### PRÉCAUTION : pour éviter de perdre des données, enregistrez tous les fichiers ouverts, fermez-les et quittez toutes les applications avant de procéder à l'arrêt du système.

- 1. Enregistrez et fermez tous les fichiers ouverts, et quittez tous les programmes en cours d'exécution.
- 2. Cliquez sur Démarrer  $\mathbb{D} \rightarrow$  Arrêter.

L'ordinateur portable s'éteint, une fois le processus d'arrêt terminé.

3. Assurez-vous que l'ordinateur et les périphériques connectés sont éteints. Si votre ordinateur et les périphériques connectés ne s'éteignent pas automatiquement lorsque vous arrêtez votre système d'exploitation, appuyez sur le bouton d'alimentation et maintenez-le enfoncé entre 8 et 10 secondes jusqu'à ce que l'ordinateur s'éteigne.

### Avant toute intervention à l'intérieur de votre ordinateur

Respectez les consignes de sécurité suivantes pour protéger votre ordinateur des dommages éventuels et pour garantir votre sécurité personnelle.

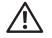

AVERTISSEMENT: avant d'intervenir à l'intérieur de votre ordinateur, lisez les consignes de sécurité figurant dans les documents livrés avec l'ordinateur. Pour des informations supplémentaires sur les pratiques d'excellence, voir la page d'accueil Conformité aux réglementations à l'adresse www.dell.com/regulatory\_compliance.

- PRÉCAUTION : manipulez les composants et les cartes avec précaution. Ne touchez pas les composants ou les contacts d'une carte. Tenez une carte par ses bords. Tenez les composants, tels qu'un processeur, par les bords et non par les broches.
- PRÉCAUTION : seul un technicien d'entretien qualifié doit effectuer les réparations sur votre ordinateur. Les dommages causés par une personne non agréée par Dell ne sont pas couverts par votre garantie.
- 

PRÉCAUTION : pour éviter une décharge électrostatique, raccordez-vous à la masse à l'aide d'un bracelet antistatique ou en touchant périodiquement une surface métallique non peinte (par exemple un connecteur sur le panneau arrière de l'ordinateur).

- PRÉCAUTION : lorsque vous débranchez un câble, tirez sur le connecteur ou sur la languette, mais jamais sur le câble lui-même. Certains câbles sont munis de connecteurs à languettes de verrouillage ; si vous déconnectez ce type de câble, appuyez sur les languettes de verrouillage vers l'intérieur avant de déconnecter le câble. Quand vous séparez les connecteurs en tirant dessus, veillez à les maintenir alignés pour ne pas plier de broches de connecteur. De même, lorsque vous connectez un câble, assurez-vous que les deux connecteurs sont bien orientés et alignés.
- PRÉCAUTION : avant toute intervention sur l'ordinateur, suivez les étapes suivantes pour éviter de l'endommager.
- 1. Assurez-vous que la surface de travail est plane et propre afin d'éviter de rayer le capot de l'ordinateur.
- 2. Éteignez l'ordinateur (pour de plus amples informations, reportez-vous à la section « Mise hors tension de votre ordinateur » à la page 63).

#### PRÉCAUTION : pour déconnecter un câble réseau, débranchez d'abord le câble de votre ordinateur, puis du périphérique réseau.

- 3. Débranchez également de l'ordinateur portable tous les câbles de téléphone ou de réseau.
- 4. Éjectez les cartes éventuellement installées dans le lecteur de cartes multimédias en appuyant dessus pour les dégager.
- 5. Déconnectez de leur prise secteur l'ordinateur et tous les périphériques qui y sont reliés.

- PRÉCAUTION : pour éviter d'endommager la carte système, vous devez retirer la batterie de sa baie avant d'effectuer toute opération de maintenance sur l'ordinateur portable.
- 6. Retirez la batterie de la baie de batterie (pour de plus amples informations, voir « Remplacement du bloc batterie » à la page 66).
- 7. Appuyez sur le bouton d'alimentation pour mettre à la terre la carte système.

## <span id="page-65-0"></span>Remplacement du bloc batterie

Ce bloc batterie peut facilement être retiré et remplacé. Assurez-vous que l'ordinateur portable est bien éteint avant de remplacer le bloc batterie.

PRÉCAUTION : pour éviter d'endommager l'ordinateur, n'utilisez que la batterie conçue pour cet ordinateur portable Alienware. N'utilisez pas des batteries conçues pour d'autres ordinateurs portables Alienware ou Dell.

Pour retirer le bloc batterie :

- 1. Suivez les instructions de la section « Avant de commencer » à la page 62.
- 2. Arrêtez l'ordinateur portable.
- 3. Retournez l'ordinateur portable.
- 4. Desserrez les huit vis imperdables et retirez le cache de la base.

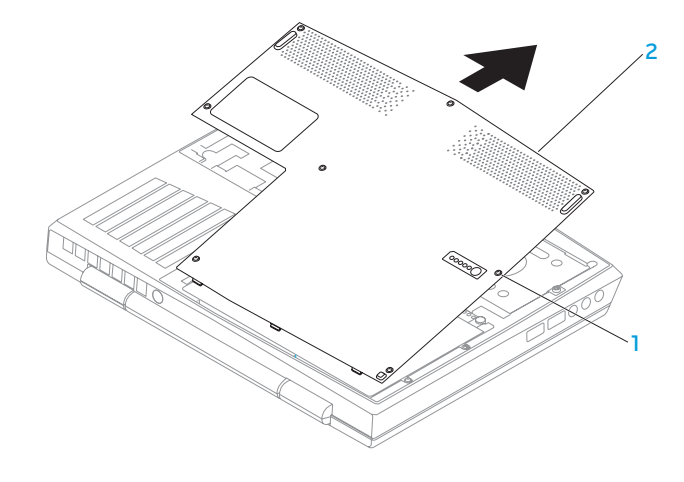

1 vis imperdables (8) 2 cache de la base

- 5. Retirez les deux vis qui fixent le bloc batterie à la base de l'ordinateur.
- 6. Débranchez le câble du bloc batterie du connecteur sur la carte système.
- 7. Soulevez le bloc batterie hors de l'ordinateur.

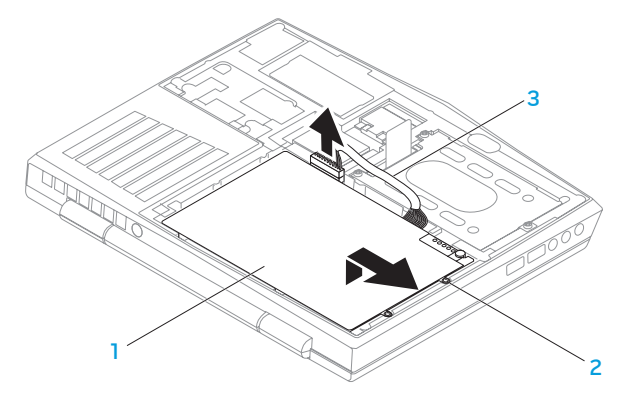

1 bloc batterie 3 câble du bloc batterie

2 vis (2)

Pour réinstaller le bloc batterie, suivez les étapes de retrait dans l'ordre inverse.

## Mise à niveau ou remplacement de la mémoire

Votre ordinateur portable est équipé d'une unité de mémoire configurable. Des connecteurs de barrettes de mémoire SODIMM de la norme industrielle JEDEC PC3‑8500/PC3-10600 (DDR3) SODIMM sont disponibles pour la mise à niveau de la mémoire. Le tableau ci-dessous illustre toutes les configurations possibles de la mémoire système.

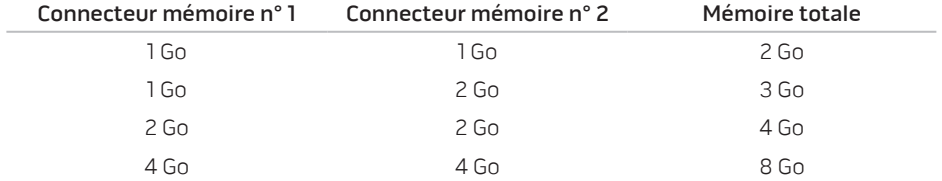

## Retrait de la/des barrette(s) de mémoire

- 1. Suivez les instructions de la section « Avant de commencer » à la page 62.
- 2. Retirez la batterie (reportez-vous à la section « Remplacement de la batterie » à la page 66).
- 3. Du bout des doigts, écartez avec précaution les fixations sur ressort du connecteur de la barrette de mémoire jusqu'à ce que la barrette sorte.
- 4. Retirez la barrette de mémoire.

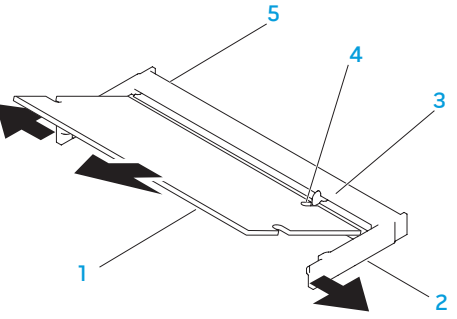

- harrette de mémoire  $\overline{a}$  encoche
- 
- 2 fixations sur ressort (2) 5 connecteur de la barrette de mémoire
- 3 languette

Pour réinstaller les barrettes de mémoire, suivez les étapes de retrait dans l'ordre inverse. En insérant la barrette de mémoire dans le connecteur, alignez l'encoche située sur la barrette de mémoire avec la languette du connecteur de la barrette de mémoire.

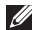

- REMARQUE : si vous devez installer des barrettes de mémoire dans deux connecteurs, installez une barrette de mémoire dans le connecteur inférieur avant d'installer une barrette de mémoire dans le connecteur supérieur.
- REMARQUE : si la barrette de mémoire n'est pas installée correctement, l'ordinateur ne  $\mathscr{U}$ démarrera pas.

# Mise à niveau ou réinstallation de l'assemblage du disque dur

Votre ordinateur portable est équipé d'un emplacement pour disque dur.

### Retrait de l'unité de disque dur

- 1. Suivez les instructions de la section « Avant de commencer » à la page 62.
- 2. Retirez la batterie (reportez-vous à la section « Remplacement de la batterie » à la page [66\)](#page-65-0).
- 3. Desserrez les trois vis imperdables situées sur l'ensemble de disque dur.
- 4. À l'aide de la languette de retrait noire, faites glisser et soulevez l'assemblage du disque dur pour le déconnecter du connecteur de la carte système.
- 5. Soulevez l'ensemble de disque pour le sortir de base de l'ordinateur.
#### **CHAPITRE 4 : INSTALLATION ET REMPLACEMENT DES COMPOSANTS**

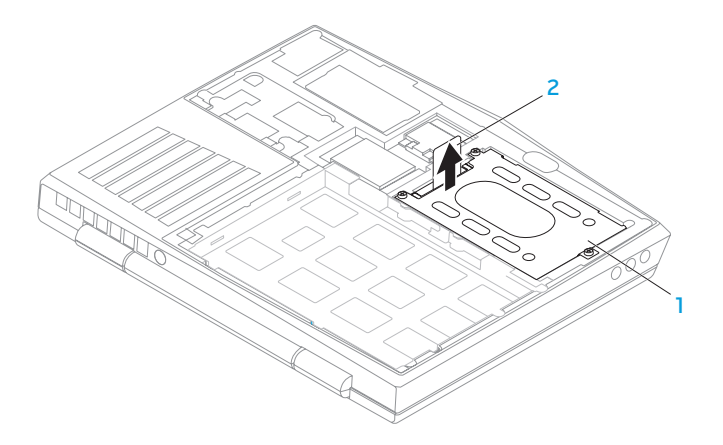

#### 1 disque dur 2 languette de retrait

- 6. Retirez les quatre vis qui fixent le disque dur à son support.
- 7. Soulevez le support du disque dur selon l'illustration.

#### **CHAPITRE 4 : INSTALLATION ET REMPLACEMENT DES COMPOSANTS**

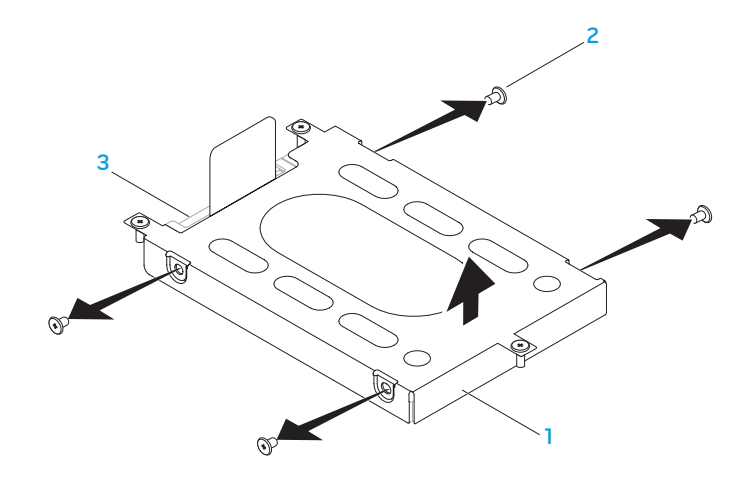

1 support de disque dur 3 disque dur

vis (4)

#### **CHAPITRE 4 : INSTALLATION ET REMPLACEMENT DES COMPOSANTS**

8. Retirez l'intercalaire du disque dur.

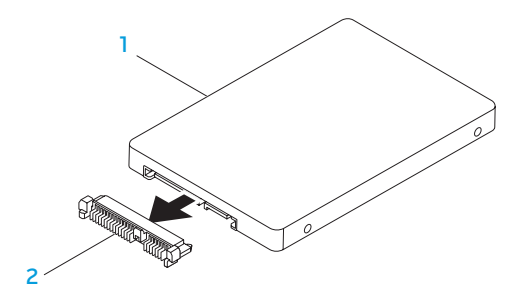

#### 1 disque dur 2 intercalaire

Pour réinstaller le disque dur, suivez les étapes de retrait dans l'ordre inverse.

#### **CHAPITRE 2 : PRISE EN MAIN DE VOTRE ORDINATEUR PORTABLE**

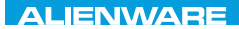

## CHARTE X CONDETA 13 TO A TUXA

# CHAPITRE 5 : DÉPANNAGE

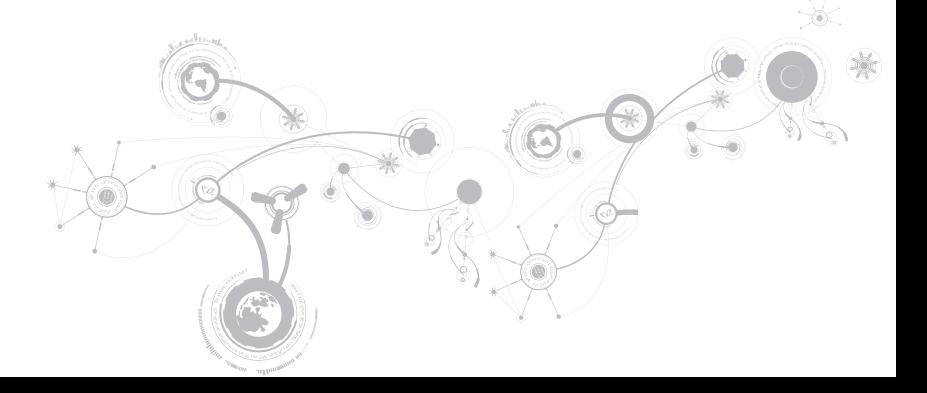

## Astuces et conseils de base

- L'ordinateur ne s'allume pas : votre câble d'adaptateur secteur est-il bien branché à une prise électrique en état de marche ? Si l'ordinateur est branché à une multiprise, assurezvous qu'elle fonctionne bien.
- Connexions : Vérifiez tous les câbles pour vous assurer qu'il n'y a pas de faux contact.
- Économies d'énergie : assurez-vous que votre ordinateur n'est pas en mode Veille prolongée ou en mode Veille, en appuyant sur le bouton d'alimentation pendant moins de 4 secondes. Le voyant d'alimentation, qui était bleu, s'éteint en mode Veille ; en mode Veille prolongée, il est éteint.
- Luminosité : vérifiez et réglez la luminosité de l'écran en appuyant sur les combinaisons de touches <Fn><F4> ou <Fn><F5>.
- Choix du moniteur : appuyez sur la combinaison de touches <Fn><F1> pour vous assurer que l'ordinateur n'est pas réglé sur « Affichage externe uniquement ».
- Utilisez exclusivement l'adaptateur secteur fourni avec l'ordinateur.

## Sauvegarde et entretien général

- Sauvegardez toujours vos données importantes de manière régulière et conservez des copies de votre système d'exploitation et de vos logiciels. N'oubliez pas de noter les numéros de série si vous les rangez en dehors de leurs boîtiers originaux - par exemple, dans une trousse à CD.
- Exécutez des programmes de maintenance aussi fréquemment que possible. Vous pouvez planifier l'exécution de ces programmes à des moments où vous n'utilisez pas l'ordinateur. Pour ce faire, utilisez les programmes fournis avec votre système d'exploitation, ou achetez-en d'autres plus puissants.
- Notez vos mots de passe et gardez-les en lieu sûr (à l'écart de votre ordinateur). Ceci est particulièrement important si vous décidez de protéger le BIOS et le système d'exploitation de votre ordinateur à l'aide d'un mot de passe.
- Archivez les paramètres vitaux comme les paramètres réseau, de numérotation, de courrier électronique et Internet.

#### **Lors du dépannage de votre ordinateur, gardez à l'esprit les consignes de sécurité suivantes :**

- Avant de toucher un des composants internes de l'ordinateur, touchez une partie non peinte du châssis, afin de décharger l'électricité statique éventuelle qui pourrait endommager votre ordinateur.
- Éteignez votre ordinateur et les périphériques connectés éventuels.
- Débranchez les périphériques éventuels de votre ordinateur.

#### **Points à contrôler avant le dépannage :**

- Assurez-vous que le câble de l'adaptateur secteur est correctement raccordé entre votre ordinateur et une prise secteur à trois broches reliée à la terre. Assurez-vous que la sortie d'alimentation est opérationnelle.
- Assurez-vous que l'onduleur ou la multiprise sont activés (le cas échéant).
- Si vos périphériques (par exemple, clavier, souris, imprimante, etc.) ne fonctionnent pas, assurez-vous que toutes les connexions sont franches.
- Si des composants de l'ordinateur ont été ajoutés ou retirés avant l'apparition du problème, assurez-vous que les procédures correctes d'installation ou de retrait ont été suivies.
- Si un message d'erreur s'affiche, notez le message exact avant de contacter le support technique Alienware afin de faciliter le diagnostic et la résolution du problème.
- En cas d'erreur dans un programme particulier, consultez la documentation du programme.

## Outils de diagnostic logiciel Évaluation du système avant démarrage (PSA)

L'ordinateur lance l'évaluation du système avant démarrage (PSA) avec une série de diagnostics intégrés qui effectue un test préalable de la carte système, du clavier, de l'écran, de la mémoire, du disque dur, etc.

Pour appeler PSA :

- 1. Mettez votre ordinateur sous tension (ou redémarrez-le).
- 2. Arrêtez, puis redémarrez l'ordinateur. Lorsque le logo Alienware apparaît, appuyez immédiatement sur <F12>.
- REMARQUE : si vous avez attendu trop longtemps et que le logo du système d'exploitation  $\mathscr U$ s'affiche, attendez que le bureau de Microsoft® Windows® apparaisse, puis arrêtez l'ordinateur et réessayez.
- 3. Sélectionnez Diagnostics dans le menu, puis appuyez sur <Entrée>.

Répondez à toutes les questions qui s'affichent pendant l'évaluation.

• Si une défaillance de composant est détectée, l'ordinateur s'arrête et émet un signal sonore. Pour arrêter l'évaluation et redémarrer l'ordinateur, appuyez sur <n> ; pour passer au test suivant, appuyez sur <y> ; pour retester le composant défectueux, appuyez  $s$ ur  $\langle r \rangle$ 

• Si des défaillances sont détectées lors de l'évaluation du système avant démarrage, notez le ou les codes d'erreur et contactez Alienware (pour de plus amples informations, voir « CONTACTER ALIENWARE » à la page 117).

Si l'évaluation du système avant démarrage se termine avec succès, le message suivant s'affiche « Do you want to run the remaining memory tests? This will take about 30 minutes or more. Do you want to continue? (Recommended) » (Souhaitez-vous exécuter les tests de mémoire restants ? Cela prendra au moins 30 minutes. Continuer? (Recommandé)).

Si vous rencontrez des problèmes de mémoire, appuyez sur <y>, ou bien sur <n>. Le message suivant s'affiche : « Pre-boot System Assessment complete » (Évaluation du système de préamorçage terminée).

Appuyez sur <o> pour redémarrer l'ordinateur.

## Alienware Diagnostics®

REMARQUE : téléchargez des pilotes et utilitaires Dell depuis le site Web My DELL Downloads (Mes téléchargements DELL - downloadstore.dell.com/media). Vous pouvez également créer vos propres supports de sauvegarde.

Si vous avez un problème avec votre ordinateur portable Alienware, exécutez Alienware Diagnostics avant de contacter Alienware pour une assistance technique. Il est recommandé d'imprimer ces procédures avant de commencer.

REMARQUE : sauvegardez toutes les données avant d'effectuer une restauration du  $\mathscr{O}$ système.

Étudiez les informations de configuration de votre portable et assurez-vous que le périphérique que vous souhaitez tester s'affiche dans le programme de configuration du système et qu'il est actif. Démarrez Alienware Diagnostics depuis le disque de sauvegarde.

### Démarrage d'Alienware Diagnostics

- REMARQUE : votre ordinateur ne comporte pas de lecteur optique interne. Utilisez un lecteur optique externe ou n'importe quel périphérique de stockage externe pour les procédures nécessitant un disque.
- 1. Insérez le disque de sauvegarde des pilotes et utilitaires que vous avez créé.
- 2. Arrêtez, puis redémarrez l'ordinateur. Lorsque le logo Alienware apparaît, appuyez immédiatement sur <F12>.
- $\mathscr{O}$

REMARQUE : si vous avez attendu trop longtemps et que le logo du système d'exploitation s'affiche, attendez que le bureau de Microsoft® Windows® apparaisse, puis arrêtez l'ordinateur et réessayez.

REMARQUE : les étapes suivantes modifient la séquence d'amorçage pour une seule exécution. Au démarrage suivant, l'ordinateur démarre en fonction des périphériques définis dans le programme de configuration du système.

- 3. Lorsque la liste des périphériques d'amorçage s'affiche, mettez en surbrillance CD/DVD/CD-RW, puis appuyez sur <Enter>.
- 4. Sélectionnez l'option Boot from CD-ROM (Amorcer à partir du CD-ROM) dans le menu qui s'affiche, puis appuyez sur <Enter>.
- 5. Sélectionnez Alienware Diagnostics dans la liste numérotée. Si plusieurs versions sont répertoriées, sélectionnez la version appropriée à votre ordinateur.
- 6. Lorsque le Menu principal des diagnostics Alienware s'affiche, sélectionnez le test à effectuer.
- REMARQUE : notez sur un papier les codes d'erreur et la description du problème tels qu'ils apparaissent et suivez les instructions qui s'affichent à l'écran.
- 7. Une fois les tests terminés, fermez la fenêtre de test pour revenir au Menu principal des diagnostics Alienware.
- 8. Retirez votre disque de sauvegarde, puis fermez la fenêtre du Menu principal pour quitter Alienware Diagnostics et redémarrez l'ordinateur.

## Réponses aux problèmes courants

## Système

## L'ordinateur ne réussit pas l'autotest de démarrage (POST)

Le POST (autotest de démarrage) teste l'ordinateur, en s'assurant qu'il répond aux exigences système nécessaires et que tout le matériel fonctionne correctement avant d'entamer la suite du processus de démarrage. Si l'ordinateur réussit le POST, le démarrage se poursuit normalement. Cependant, si l'autotest de démarrage de l'ordinateur échoue, l'ordinateur émet un bip pour indiquer une défaillance générale et un message d'erreur s'affiche. Pour une assistance, contactez le support technique Alienware (voir « CONTACTER ALIENWARE » à la page [117\)](#page-116-0).

## L'ordinateur ne répond plus ou un écran bleu s'affiche

#### PRÉCAUTION : vous risquez de perdre des données si vous ne parvenez pas à arrêter le système d'exploitation.

Si vous n'obtenez aucune réponse lorsque vous appuyez sur une touche du clavier ou lorsque vous déplacez la souris, appuyez sur le bouton d'alimentation et maintenez-le enfoncé pendant au moins 6 secondes jusqu'à ce que l'ordinateur s'éteigne, puis redémarrez l'ordinateur.

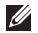

REMARQUE : le programme chkdsk peut s'exécuter lorsque vous redémarrez l'ordinateur. Suivez les instructions qui s'affichent à l'écran.

## Un programme ne répond plus ou se bloque à plusieurs reprises

#### Quittez le programme :

- 1. Appuyez simultanément sur <Ctrl><Maj><Échap>.
- 2. Cliquez sur l'onglet **Applications**, puis sélectionnez le programme qui ne répond plus.
- 3. Cliquez sur Fin de tâche.

#### Consultez la documentation du logiciel.

Si nécessaire, désinstallez, puis réinstallez le programme.

### Un programme est conçu pour une version antérieure de Microsoft® Windows®

#### Exécutez l'Assistant Compatibilité des programmes :

Windows XP intègre un **Assistant Compatibilité des programmes** qui configure les programmes pour qu'ils fonctionnent dans un environnement proche des environnements des systèmes d'exploitation antérieurs à Windows XP.

- 1. Cliquez sur Démarrer → Panneau de configuration→ Programmes→ Programmes et fonctionnalités→ Utiliser un programme plus ancien avec cette version de Windows.
- 2. Dans l'écran d'accueil, cliquez sur Suivant. Suivez les instructions qui s'affichent à l'écran.

## Autres problèmes de logiciel

Sauvegardez immédiatement vos fichiers

Utilisez un programme de scrutation des virus pour vérifier le disque dur ou les CD

Enregistrez les fichiers ouverts et quittez tous les programmes, puis éteignez l'ordinateur via le menu Démarrer

#### Effectuez une analyse de l'ordinateur afin de détecter la présence de logiciels espions :

Si vous observez un ralentissement des performances de votre ordinateur, si des fenêtres publicitaires s'affichent fréquemment sur votre écran ou si vous avez des problèmes pour vous connecter sur Internet, votre ordinateur peut être infecté par un logiciel espion. Utilisez un programme antivirus qui inclut une protection contre les logiciels espions (une mise à niveau de votre programme sera peut-être nécessaire) afin d'analyser votre ordinateur et de supprimer les logiciels espions.

#### Exécutez les diagnostics PSA :

Si tous les tests s'exécutent correctement, la condition d'erreur est liée à un problème logiciel.

#### Consultez la documentation du logiciel ou contactez le fabricant pour obtenir des informations de dépannage :

- Assurez-vous que le programme est compatible avec le système d'exploitation installé sur votre ordinateur.
- Assurez-vous que l'ordinateur est conforme aux exigences matérielles requises pour que le logiciel fonctionne. Consultez la documentation du logiciel pour de plus amples informations.
- Assurez-vous que le programme est correctement installé et configuré.
- Assurez-vous que les pilotes de périphérique ne sont pas en conflit avec le programme.
- Si nécessaire, désinstallez, puis réinstallez le programme.

## Problèmes de disque dur

### Laissez l'ordinateur refroidir avant de l'allumer

Un disque dur trop chaud peut empêcher le fonctionnement du système d'exploitation. Laissez l'ordinateur s'acclimater à la température ambiante avant de l'allumer.

## Lancez la commande Check Disk (Vérifier disque)

- 1. Cliquez sur Démarrer  $\rightarrow$  Ordinateur.
- 2. Avec le bouton droit, cliquez sur **Disque local C** :.
- 3. Cliquez sur Propriétés→ Outils→ Vérifier maintenant. Si la fenêtre Contrôle de compte d'utilisateur s'affiche, cliquez sur Continuer.

Suivez les instructions qui s'affichent à l'écran.

## Mémoire

## Erreurs de mémoire détectées au démarrage

- Vérifiez l'installation et l'orientation correctes des modules de mémoire. Le cas échéant, réinstallez les barrettes de mémoire (voir « Mise à niveau ou remplacement de mémoire » à la page 69).
- Les ordinateurs qui utilisent une configuration de mémoire à bi-canal exigent une installation de modules de mémoire par paires. Si vous avez besoin d'aide, contactez le support technique Alienware (pour en savoir plus, voir « CONTACTER ALIENWARE » à la page [117](#page-116-0)).

## Écran

## Si l'écran est vide

REMARQUE : si vous utilisez un programme qui exige une résolution supérieure à celle dont vous disposez, nous vous conseillons de brancher un écran externe à votre ordinateur.

#### L'ordinateur peut être en mode d'économie d'énergie :

Pour revenir au fonctionnement normal, appuyez sur une touche du clavier ou appuyez sur le bouton d'alimentation.

#### Basculez l'image vidéo :

Si votre ordinateur est connecté à un moniteur externe, appuyez sur <Fn><F1> pour basculer l'affichage de l'image vidéo vers l'écran.

## Alimentation

## Lorsque vous appuyez sur le bouton d'alimentation, l'ordinateur ne s'allume pas

- Si le câble d'adaptateur secteur est raccordé à un parasurtenseur ou un onduleur, assurez-vous que ceux-ci sont bien branchés dans une prise électrique, qu'ils sont allumés et qu'ils fonctionnent correctement.
- Vérifiez que la prise de courant fonctionne en testant un autre appareil comme une radio ou une lampe fiable. Si la prise murale ne fonctionne pas, contactez un électricien ou votre compagnie d'électricité pour obtenir de l'aide.
- Si le problème persiste, contactez le support technique Alienware (voir « CONTACTER ALIENWARE » à la page [117](#page-116-0)).

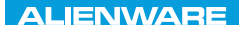

### $\Delta$ XVV $\Delta$ OI 8:  $\Delta$ a $\Delta$  $\Delta$  $\Delta$ I 10 $\Delta$ 37016

## CHAPITRE 6 : RESTAURATION DU SYSTÈME

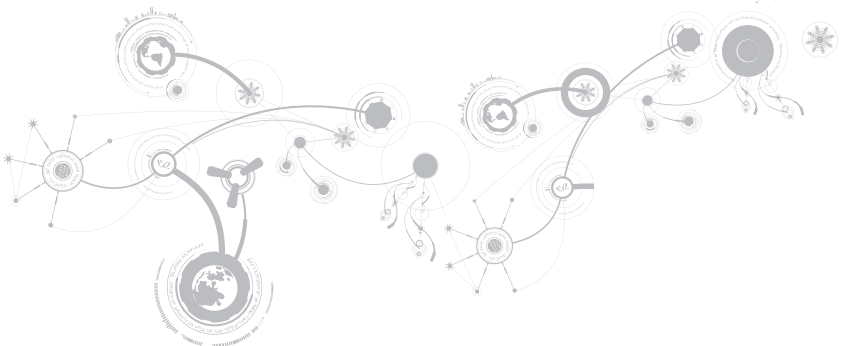

## Options de restauration

Les options de restauration du système suivantes sont disponibles pour votre ordinateur :

- $\cdot$  Disque de réinstallation du système d'exploitation  $-$  Contient le support d'installation du système d'exploitation.
- Dell DataSafe Local Dell DataSafe Local est pré-installé sur votre ordinateur (reportezvous à la section « Dell DataSafe Local Backup » à la page 95).
- Dell DataSafe Online Dell DataSafe Online est un service de sauvegarde des données en ligne (reportez-vous à la section « Sauvegardes Dell DataSafe Online » à la page 97).
- Pilotes système Vous pouvez télécharger les derniers pilotes pour votre ordinateur sur support.dell.com.
- Applications système Certains des logiciels pré-installés sur votre ordinateur n'incluent pas un CD/DVD de sauvegarde. Ces logiciels sont disponibles sur le site My Dell Downloads (Mes téléchargements Dell - downloadstore.dell.com/media).

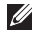

REMARQUE : My Dell Downloads n'est pas forcément disponible dans toutes les régions.

## Dell DataSafe Local Backup

Dell DataSafe Local Backup est une application de sauvegarde et de restauration qui peut restaurer votre ordinateur, si vous avez perdu des données suite à l'attaque d'un virus, si vous avez supprimé accidentellement des fichiers ou dossiers critiques ou en cas d'incident du disque dur.

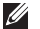

REMARQUE : pour créer une sauvegarde complète du système, vous devez disposer d'une clé USB avec une capacité minimale de 8 Go.

Cette application permet de :

- Restaurer des fichiers et des dossiers
- Ramener le disque dur à l'état opérationnel dans lequel il se trouvait lorsque vous avez acheté l'ordinateur, sans effacer les fichiers et données personnels existants

Pour planifier des sauvegardes :

- 1. Double-cliquez sur l'icône Dell DataSafe Local Backup (Neurla barre des tâches.
- 2. Choisissez Full System Backup (Sauvegarde système complète) pour créer et planifier une sauvegarde automatique des données de votre ordinateur.

#### **CHAPITRE 6 : RESTAURATION DU SYSTÈME**

Pour restaurer des données :

- 1. Éteignez l'ordinateur.
- 2. Débranchez tous les périphériques raccordés à l'ordinateur (par exemple, un lecteur USB, une imprimante, etc.) et retirez le matériel supplémentaire installé récemment.
- REMARQUE : ne débranchez pas le moniteur, le clavier, la souris et le câble d'alimentation.
- 3. Mettez l'ordinateur sous tension.
- 4. Lorsque le logo Alienware apparaît, appuyez plusieurs fois sur <F8> pour accéder à la fenêtre Options de démarrage avancées.
- REMARQUE : si vous avez attendu trop longtemps et que le logo du système d'exploitation s'affiche, attendez que le bureau de Microsoft® Windows® apparaisse, puis arrêtez l'ordinateur et réessayez.
- 5. Sélectionnez Réparer votre ordinateur.
- 6. Sélectionnez Dell Factory Image Recovery (Restauration d'image usine Dell) et DataSafe Options (Options DataSafe) et suivez les instructions qui s'affichent à l'écran.

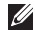

REMARQUE : le processus de restauration peut prendre jusqu'à une heure ou plus selon la taille des données à restaurer.

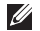

REMARQUE : pour en savoir plus sur Dell DataSafe Local Backup, consultez l'article 353560 de la base de connaissances sur le site de support technique Dell à l'adresse support.dell.com.

## Dell DataSafe Online Backup

REMARQUE : Dell DataSafe Online Backup n'est pas forcément disponible dans toutes Ø les régions.

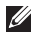

REMARQUE : nous recommandons une connexion large bande pour de bonnes vitesses de chargement/téléchargement.

Dell DataSafe Online est un service de sauvegarde et de restauration qui vous aide à protéger vos données et d'autres fichiers importants d'incidents catastrophiques tels que le vol, l'incendie, ou les catastrophes naturelles. Vous pouvez accéder au service sur votre ordinateur à l'aide d'un compte protégé par mot de passe.

Pour des informations supplémentaires, rendez-vous sur delldatasafe.com.

Pour planifier des sauvegardes :

- 1. Double-cliquez sur l'icône Dell DataSafe Online sur la barre des tâches.
- 2. Suivez les instructions qui apparaissent à l'écran.

#### **CHAPITRE 6 : RESTAURATION DU SYSTÈME**

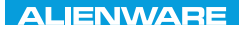

### CJEANWA-NJA-NJA-NJA-NJA 3: FNATWA-NJA

## CHAPITRE 7 : CARACTÉRISTIQUES DE BASE

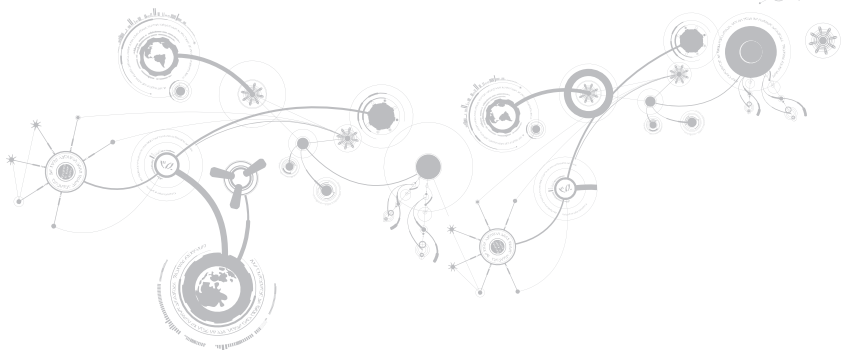

#### **CHAPITRE 7 : CARACTÉRISTIQUES DE BASE**

#### Modèle de l'ordinateur

Alienware M11x-R2

#### Dimensions

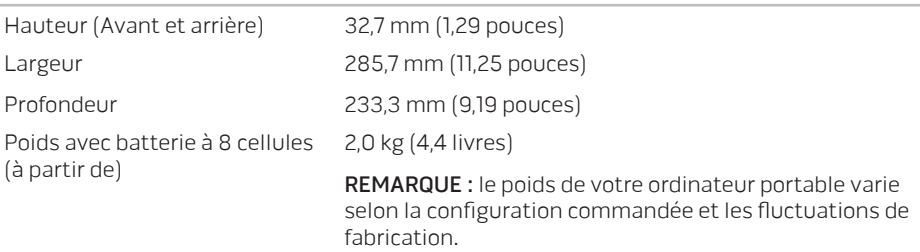

#### Processeur et jeu de puces système

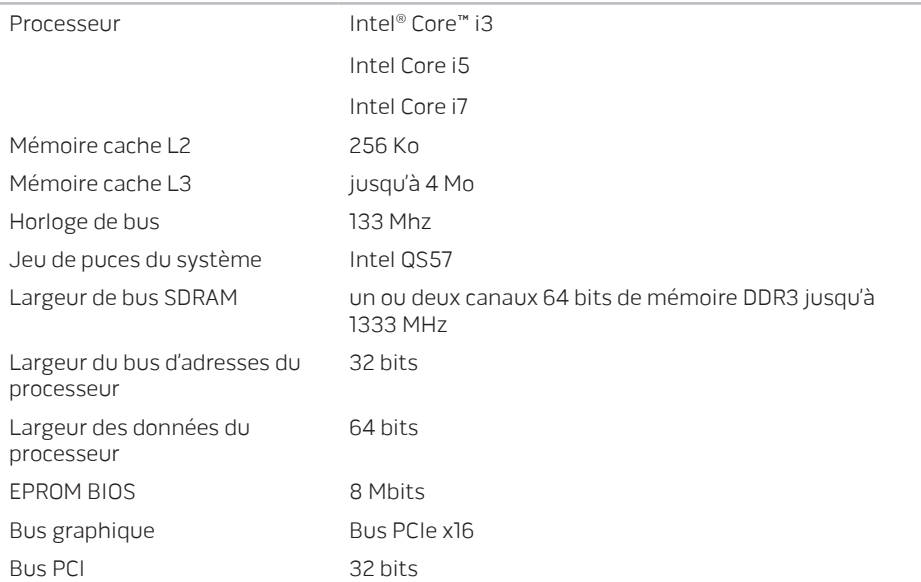

#### **CHAPITRE 7 : CARACTÉRISTIQUES DE BASE**

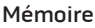

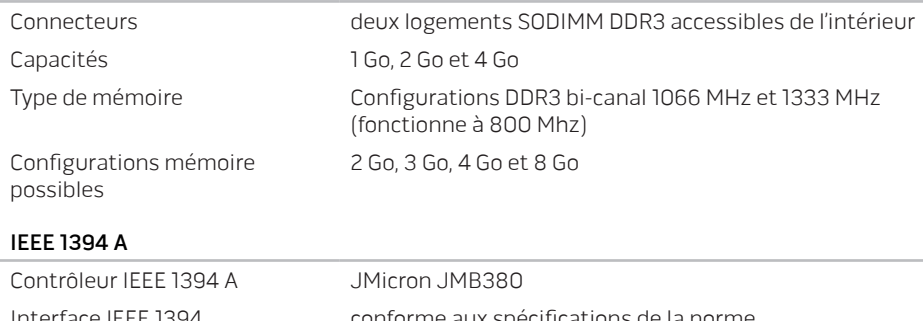

Interface IEEE 1394 conforme aux spécifications de la norme IEEE 1394a-2000

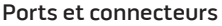

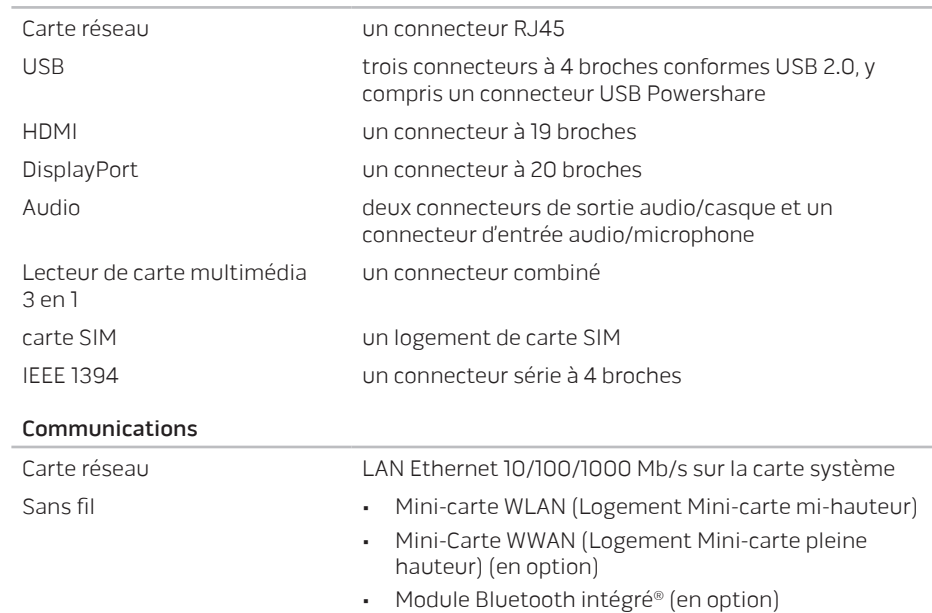

### **CHAPITRE 7 : CARACTÉRISTIQUES DE BASE**

#### Vidéo

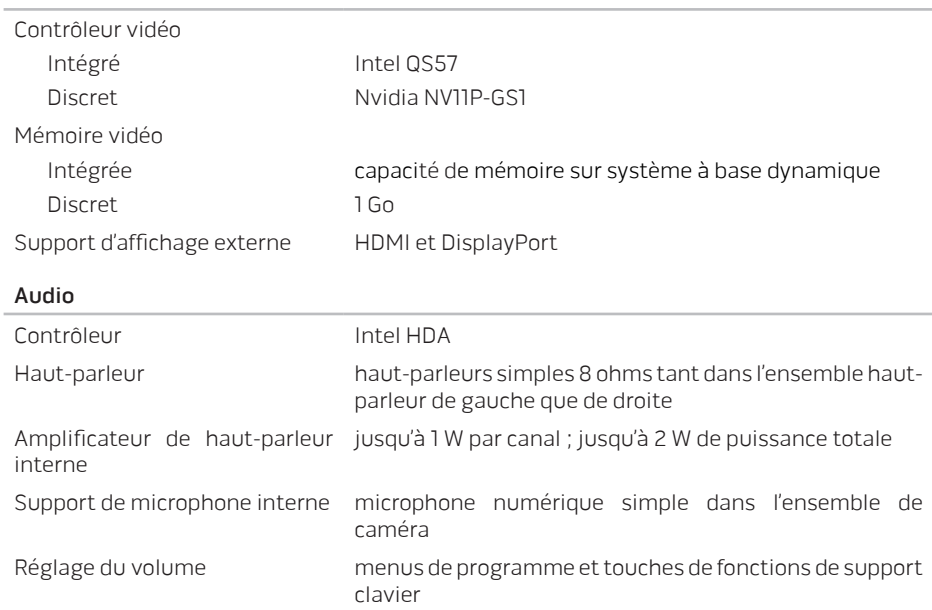

#### Stockage de disque dur

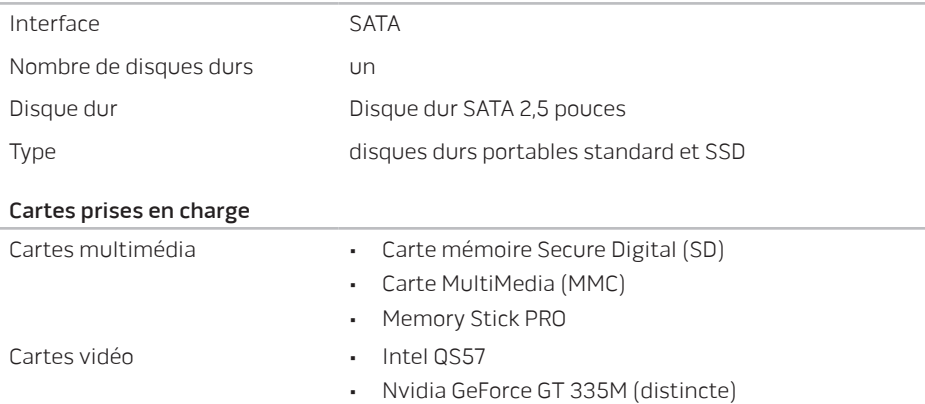

### **CHAPITRE 7 : CARACTÉRISTIQUES DE BASE**

### Écran

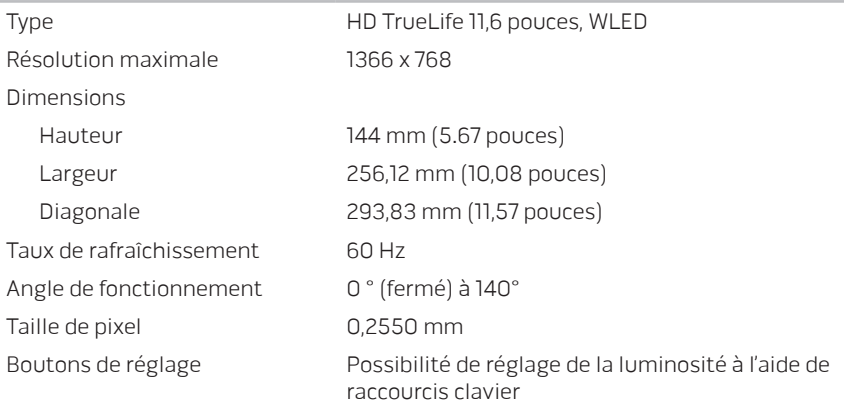

#### Clavier (rétro-éclairé)

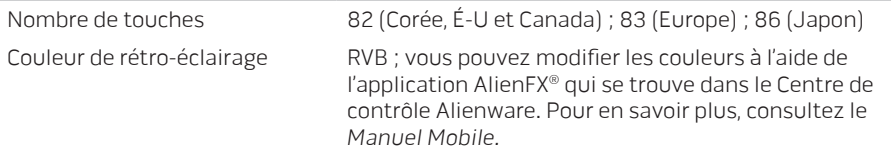

#### Tablette tactile

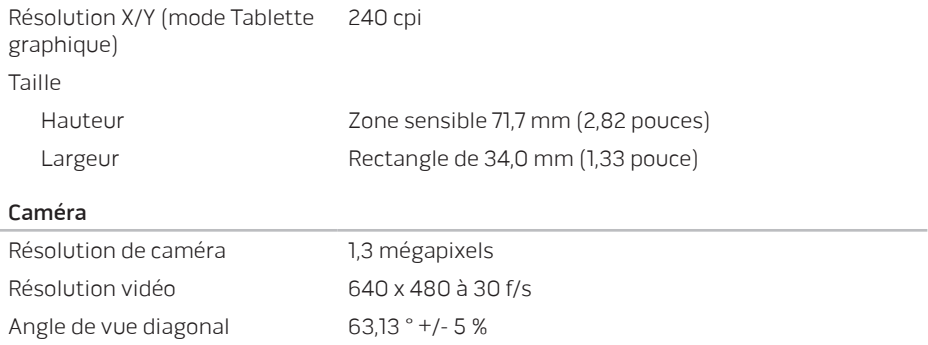

### **CHAPITRE 7 : CARACTÉRISTIQUES DE BASE**

#### Batterie

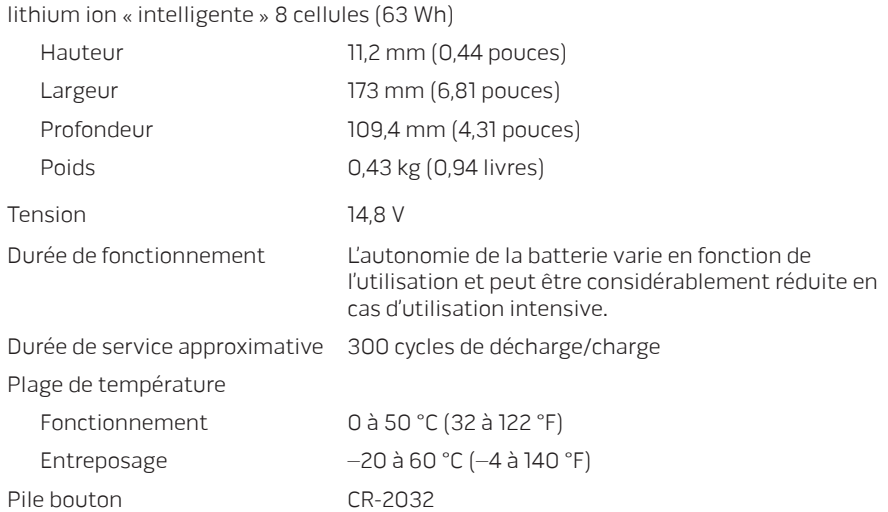
#### Adaptateur secteur

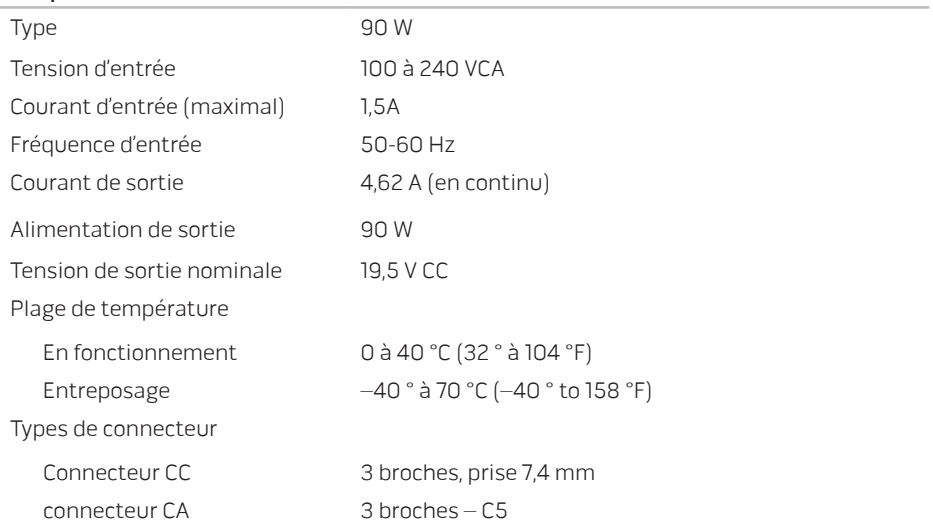

#### Environnement de l'ordinateur

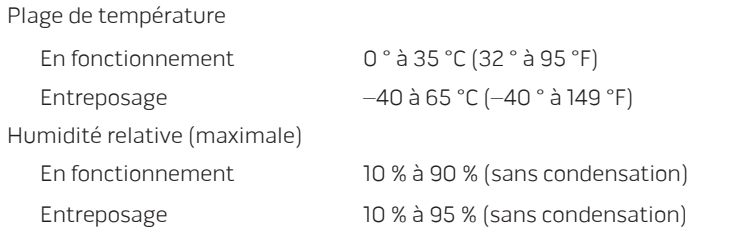

Vibrations maximales (à l'aide d'un spectre de vibration aléatoire qui simule l'environnement d'utilisation)

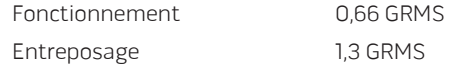

Chocs maximaux (mesurés avec le disque dur en fonctionnement et une demi-impulsion sinusoïdale de 2 ms pour le fonctionnement. Également mesuré avec le disque dur en position de repos et une demi-impulsion sinusoïdale de 2 ms)

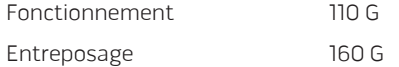

#### Environnement de l'ordinateur

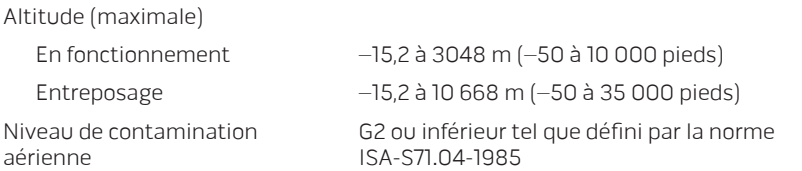

### **CHAPITRE 7 : CARACTÉRISTIQUES DE BASE**

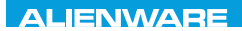

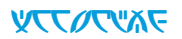

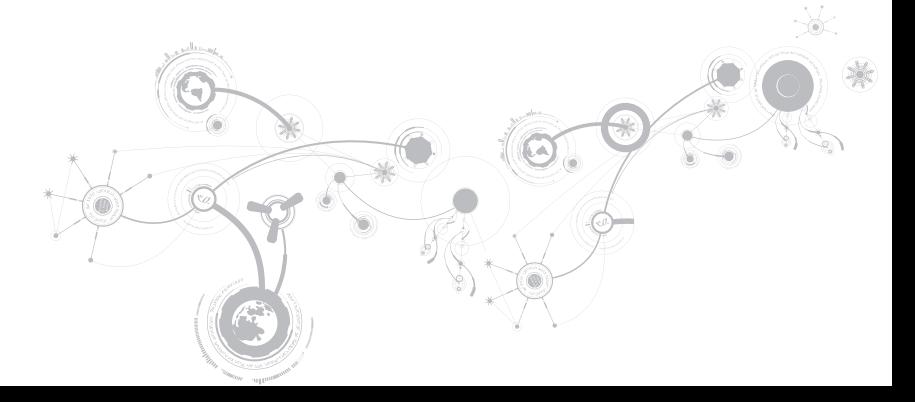

# PRÉCAUTIONS DE SÉCURITÉ GÉNÉRALES ET **ÉLECTRIQUES**

## Configuration de l'ordinateur

- Avant d'utiliser votre ordinateur, lisez toutes les instructions apparaissant sur le produit et dans la documentation.
- Conservez toutes les consignes de sécurité et d'utilisation.
- N'utilisez jamais ce produit à proximité d'eau ou d'une source de chaleur.
- Installez exclusivement l'ordinateur sur une surface de travail stable.
- Utilisez exclusivement la source d'alimentation indiquée sur l'étiquette pour faire fonctionner l'ordinateur.
- Ne bouchez et ne couvrez aucune ouverture ni aucun ventilateur du boîtier de l'ordinateur. Ils sont nécessaires pour la ventilation.
- N'insérez aucun objet d'aucun type dans les évents.
- Lorsque vous utilisez votre ordinateur, assurez-vous qu'il est correctement relié à la terre.
- N'essayez pas de connecter votre ordinateur à une prise qui n'est pas correctement reliée à la terre.
- Si vous utilisez une rallonge avec votre ordinateur, assurez-vous que l'intensité totale de l'ordinateur ne dépasse pas l'intensité maximale indiquée sur la rallonge.

## Utilisation de l'ordinateur

- Faites passer le câble d'alimentation et tous les autres câbles à l'écart des endroits de passage. Ne laissez rien reposer sur le câble d'alimentation.
- Ne renversez rien sur ou dans votre ordinateur.
- Afin d'éviter une décharge électrique, débranchez toujours tous les câbles d'alimentation, modem et autres des prises murales avant de manipuler l'ordinateur.

## Avertissement relatif aux décharges électrostatiques (ESD)

Si l'on n'y prend pas garde, une décharge électrostatique (ESD) peut endommager des composants internes du système. Une décharge électrostatique est provoquée par l'électricité statique et les dommages causés sont généralement permanents.

Les techniciens en informatique portent un bracelet antistatique spécial qui les relie à la masse du boîtier de l'ordinateur afin d'éviter une décharge. Vous pouvez limiter le risque de dommages par décharge électrostatique de la manière suivante :

- Coupez l'alimentation de votre ordinateur et attendez plusieurs minutes avant de commencer à travailler.
- Reliez-vous à la terre en touchant le boîtier de l'ordinateur.
- Évitez de circuler lors du remplacement d'éléments à l'intérieur du boîtier, particulièrement si vous vous trouvez sur un tapis et que la température et l'humidité sont peu élevées.

- Touchez seulement les éléments qui doivent être remplacés.
- Si vous devez retirer des cartes périphériques pour quelque raison que ce soit, placez-les sur la partie du boîtier de l'ordinateur qui a été retirée. Ne touchez pas les connecteurs périphériques situés en bas de la carte et qui permettent la connexion à la carte système.

## Consignes générales de sécurité

- Choc mécanique : votre ordinateur ne doit jamais être soumis à des chocs mécaniques importants. Une manipulation peu soigneuse de votre ordinateur peut provoquer des dommages. Les chocs mécaniques ne sont pas couverts par la garantie.
- Décharge électrique : si vous n'ouvrez pas votre ordinateur, il n'y a rien à craindre. Votre ordinateur se protège lui-même de la plupart des irrégularités de la source d'alimentation.

### Quand devez-vous contacter Alienware

- La batterie, le câble d'alimentation ou le connecteur est endommagé.
- Vous avez renversé un liquide sur votre ordinateur.
- Votre ordinateur est tombé ou le boîtier a été endommagé.
- L'ordinateur ne fonctionne pas normalement, bien que vous suiviez les instructions d'utilisation.

## Remplacement de composants ou d'accessoires

Utilisez exclusivement des pièces de rechange ou accessoires recommandés par Alienware.

## CONTACTER ALIENWARE

Clients aux États-Unis / Canada, appelez le 1-800-ALIENWARE.

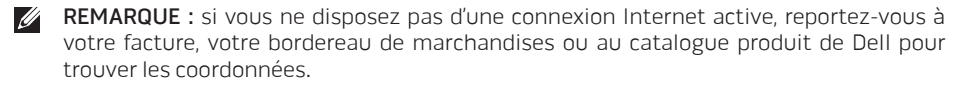

Dell met à la disposition des clients plusieurs options de support et services en ligne ou par téléphone. La disponibilité varie selon les pays et les produits ; certains services peuvent donc ne pas être disponibles dans votre région.

Pour contacter le service des ventes, du support technique ou clientèle Dell :

- 1. Rendez-vous sur le site www.dell.com/contactdell.
- 2. Sélectionnez votre pays ou région.
- 3. Sélectionnez le service ou le support qui correspond à vos besoins.
- 4. Choisissez la méthode qui vous convient pour contacter Dell.

## Sites Web

Pour en savoir plus sur les produits et services Alienware, rendez-vous sur les sites Web cidessous :

- www.dell.com
- www.dell.com/ap (région Asie/Pacifique uniquement)
- www.dell.com/jp (Japon uniquement)
- www.euro.dell.com (Europe uniquement)
- www.dell.com/la (pays d'Amérique latine et des Caraïbes)
- www.dell.ca (Canada uniquement)

Les sites Web suivants vous permettent d'accéder au support technique Alienware :

- support.dell.com
- support.jp.dell.com (Japon uniquement)
- support.euro.dell.com (Europe uniquement)
- support.la.dell.com (Argentine, Brésil, Chili, Mexique)

## Informations concernant la Norme Officielle Mexicaine (Uniquement pour le Mexique)

Les informations suivantes sont fournies sur le ou les appareils décrits dans ce document, conformément aux exigences de la Norme Officielle Mexicaine (NOM) :

Importateur :

Dell México S.A. de C.V. Paseo de la Reforma 2620 - Flat 11° Col. Lomas Altas 11950 México, D.F.

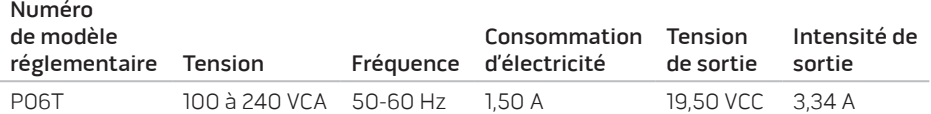

Pour en savoir plus, consultez les informations de sécurité accompagnant votre ordinateur.

Pour des informations supplémentaires sur les pratiques d'excellence, voir la page d'accueil Conformité aux réglementations à l'adresse www.dell.com/regulatory\_compliance.